# Dell™ Inspiron™ Stručná referenční příručka

**Model: DCMF**

### **Poznámky, upozornění a varování**

**POZNÁMKA:** POZNÁMKA označuje důležité informace, které pomáhají lepšímu využití počítače.

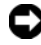

**UPOZORNĚNÍ:** UPOZORNĚNÍ označuje nebezpečí poškození hardwaru nebo ztráty dat a popisuje, jak se lze problému vyhnout.

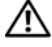

**VÝSTRAHA: VAROVÁNÍ upozorňuje na potenciální poškození majetku a riziko úrazu nebo smrti.**

Jakákoli reprodukce těchto materiálů bez písemného povolení společnosti Dell Inc. je přísně zakázána.

Ochranné známky použité v tomto textu: *Dell*, logo *DELL*, *DellConnect*, *Inspiron* a *YOURS IS HERE* jsou ochranné známky společnosti Dell Inc.; *Intel*, *Celeron*, *Core* a *Pentium* jsou registrované ochranné známky společnosti Intel Corporation; *AMD*, *AMD Athlon* a *Phenom* jsou ochranné známky společnosti Advanced Micro Devices, Inc.; *HyperTransport* je licencovaná ochranná známka organizace HyperTransport Technology Consortium; *Microsoft*, *Windows*, *Windows Vista* a *tla*č*ítko Start systému Windows Vista* jsou ochranné známky nebo registrované ochranné známky společnosti Microsoft Corporation v USA nebo jiných zemích; *Bluetooth* je ochranná známka ve vlastnictví společnosti Bluetooth SIG, Inc. a je používána společností Dell Inc. na základě licence; *Blu-ray Disc* je ochranná známka organizace Blu-ray Disc Association.

Ostatní ochranné známky a obchodní názvy mohou být v tomto dokumentu použity bud' v souvislosti s organizacemi, které si na tyto ochranné známky a názvy činí nárok, nebo s jejich produkty. Společnost Dell Inc. si nečiní nárok na jiné obchodní známky a názvy než své vlastní.

**Model: DCMF**

\_\_\_\_\_\_\_\_\_\_\_\_\_\_\_\_\_\_\_\_

**Červen 2008 Č. dílu GN014 Rev. A01**

**Informace v tomto dokumentu se mohou bez p**ř**edchozího upozorn**ě**ní zm**ě**nit. © 2008 Dell Inc. Všechna práva vyhrazena.**

# **Obsah**

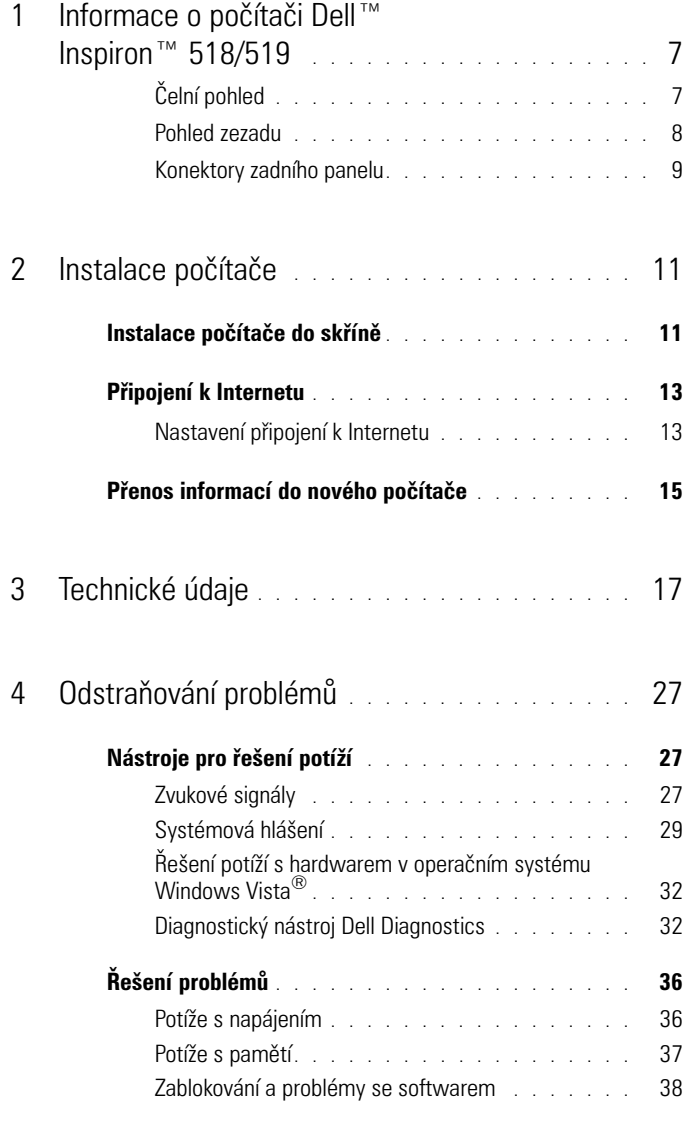

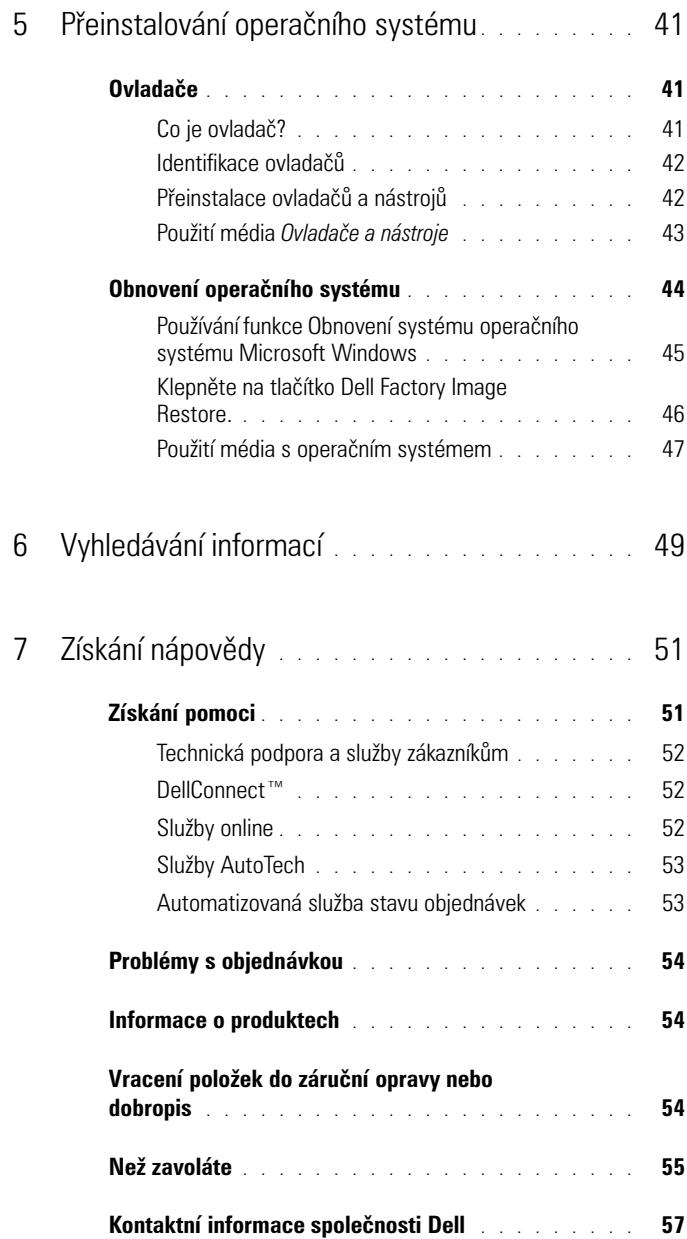

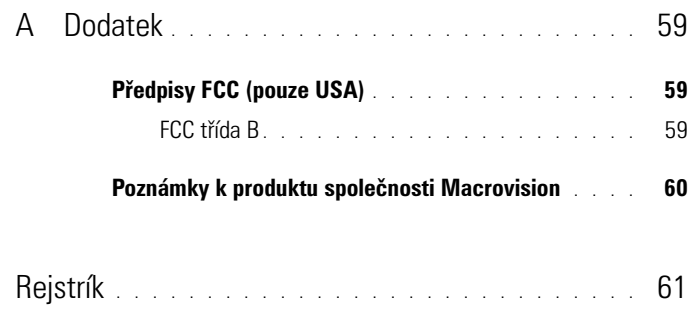

# <span id="page-6-0"></span>**Informace o počítači Dell™ Inspiron™ 518/519**

**POZNÁMKA:** Další informace o portech a konektorech v počítači naleznete v části ["Technické údaje" na straně 17.](#page-16-1)

#### <span id="page-6-1"></span>**Čelní pohled**

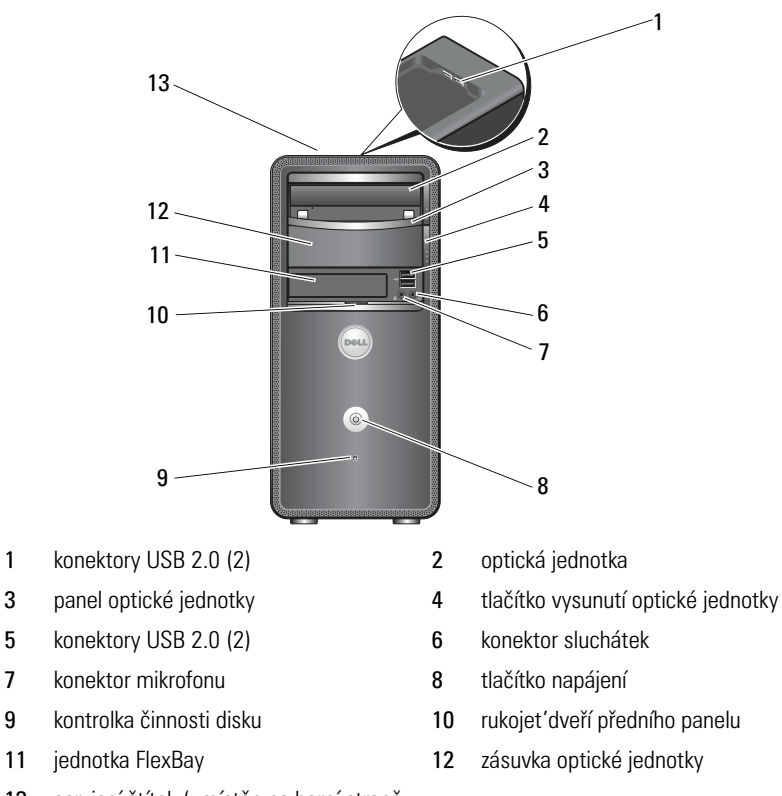

 servisní štítek (umístěn na horní straně skříně směrem dopředu)

#### <span id="page-7-0"></span>**Pohled zezadu**

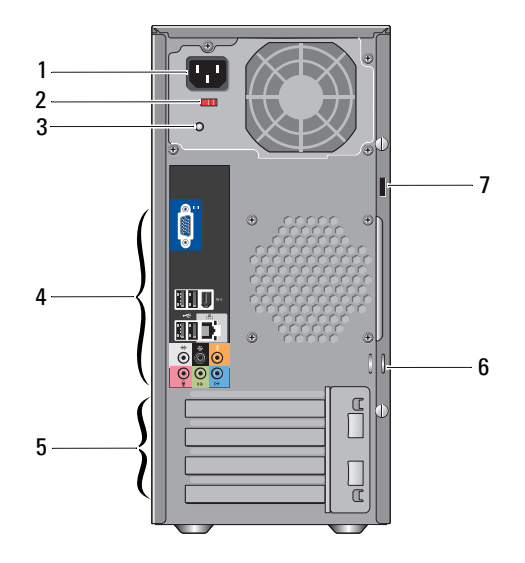

- 
- 
- sloty rozšiřujících karet (4) 6 kroužky visacího zámku
- bezpečnostní oko
- 1 napájecí konektor **2** volicí spínač napětí
- kontrolka napájení 4 konektory zadního panelu
	-

#### <span id="page-8-0"></span>**Konektory zadního panelu**

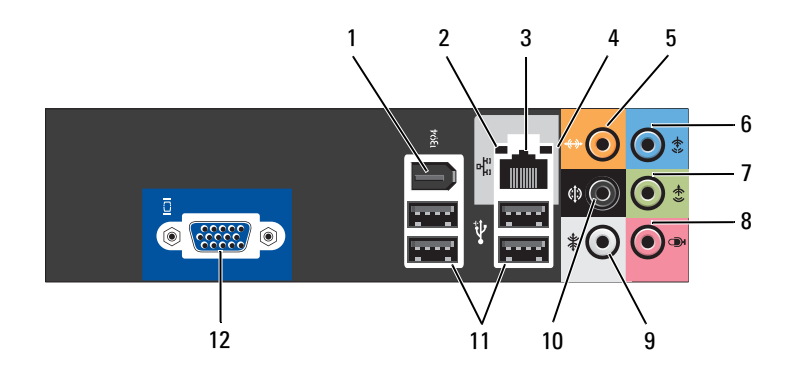

- 
- 3 konektor síťového adaptéru 4 kontrolka činnosti sítě
- konektor střed/subwoofer 6 konektor line-in
- 7 konektor přední L/R line-out 8 mikrofon
- 
- konektory USB 2.0 (4) 12 konektor video VGA
- konektor IEEE 1394 2 kontrolka integrity spojení
	-
	-
	-
- 9 konektor boční L/R prostorový 10 konektor zadní L/R prostorový
	-

# <span id="page-10-0"></span>**Instalace počítače**

### <span id="page-10-1"></span>**Instalace počítače do skříně**

Instalace počítače do skříně může omezit průtok vzduchu a snížit výkonnost počítače, případně jeho přehřívání. Při instalaci počítače do skříně postupujte podle pokynů níže:

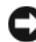

**UPOZORNĚNÍ:** Specifikace provozní teploty uvedené v této příručce odrážejí maximální okolní provozní teplotu. Při instalaci počítače do skříně musí být vzata v úvahu okolní teplota v místnosti. Pokud je například okolní teplota v místnosti 25 °C (77 °F), v závislosti na specifikacích počítače zbývá pouze 5 až 10 °C (9 až 18 °F) teplotní zálohy, než dosáhnete maximální provozní teploty počítače. Podrobnosti o technických specifikacích počítače viz ["Technické údaje" na straně 17.](#page-16-1)

- Na všech stranách počítače s větracími otvory ponechte alespoň 10,2 cm (4 palce) volného místa, aby bylo zajištěno dostatečné větrání.
- Pokud má skříň dveře, musí být takového typu, aby umožňovaly průchod alespoň 30 % průtoku vzduchu (přední a zadní).

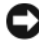

**UPOZORNĚNÍ:** Neinstalujte počítač do skříně, která neumožňuje průtok vzduchu. Omezení průtoku vzduchu má dopad na výkonnost počítače, což případně způsobuje jeho přehřívání.

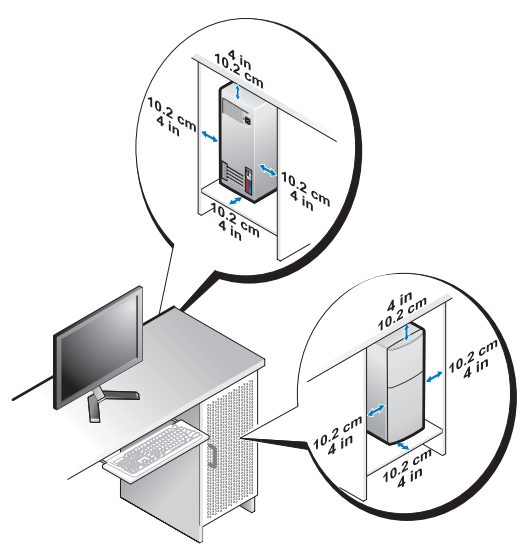

• Pokud je počítač nainstalován v rohu stolu nebo pod stolem, ponechte alespoň 5,1 cm (2 palce) volného prostoru od zadní strany počítače ke zdi, aby mohl procházet vzduch a byla zajištěna správná ventilace.

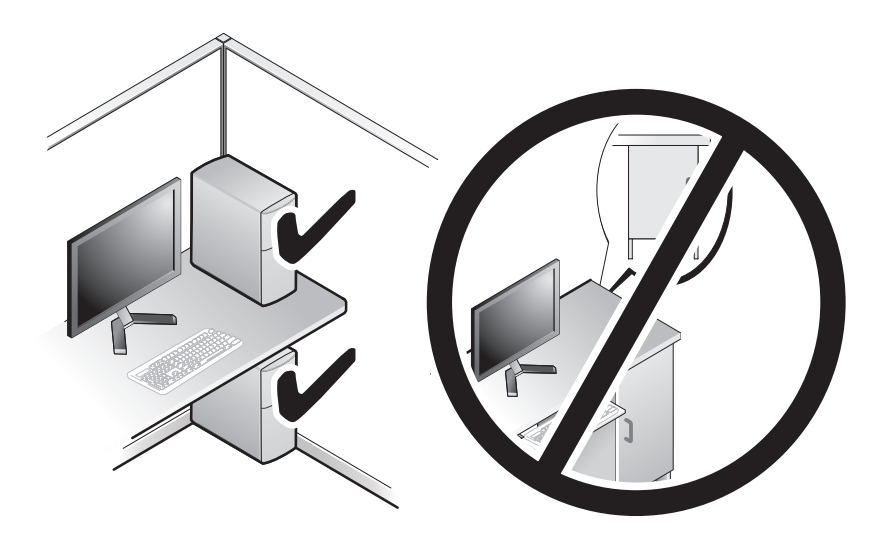

### <span id="page-12-4"></span><span id="page-12-2"></span><span id="page-12-0"></span>**Připojení k Internetu**

**POZNÁMKA:** Poskytovatelé služeb Internetu a jejich nabídky se liší podle jednotlivých zemí.

Chcete-li se připojit k Internetu, musíte mít modemové nebo sít'ové připojení a poskytovatele služeb Internetu (ISP). Váš ISP nabízí jednu nebo několik následujících možností připojení k Internetu:

- Připojení DSL (digitální účastnická linka), které poskytuje vysokorychlostní přístup k Internetu prostřednictvím stávající analogové telefonní linky nebo mobilního telefonní sítě. Pomocí připojení DSL můžete přistupovat k Internetu a používat telefon na jedné lince současně.
- Připojení kabelovým modemem, které nabízí vysokorychlostní přístup k Internetu prostřednictvím linky místní kabelové televize.
- Družicové (satelitní) modemové připojení, které poskytuje vysokorychlostní přístup k Internetu prostřednictvím družicového televizního systému.
- Vytáčené (komutované) připojení, které poskytuje přístup k Internetu prostřednictvím standardní telefonní linky. Vytáčené (komutované) připojení je podstatně pomalejší než připojení DSL, kabelovým nebo satelitním modemem.
- Bezdrátová připojení LAN, která poskytují přístup k Internetu pomocí bezdrátové technologie Bluetooth®.

Pokud používáte vytáčené připojení, připojte telefonní linku ke konektoru modemu v počítači a do telefonní zásuvky na zdi ještě před nastavením internetového připojení. Pokud využíváte připojení prostřednictví modemu DSL, kabelového nebo satelitního modemu, kontaktujte svého poskytovatele připojení k Internetu nebo operátora mobilních telefonních služeb a vyžádejte si pokyny pro připojení.

#### <span id="page-12-3"></span><span id="page-12-1"></span>**Nastavení připojení k Internetu**

Chcete-li nastavit připojení k Internetu pomocí připraveného zástupce ISP na pracovní ploše:

- **1** Uložte a zavřete všechny otevřené soubory a ukončete všechny spuštěné aplikace.
- **2** Poklepejte na ikonu Poskytovatele služeb Internetu na pracovní ploše systému Microsoft® Windows®.
- **3** Pomocí pokynů na obrazovce dokončete nastavení.

Pokud na pracovní ploše nemáte ikonu ISP, nebo chcete nastavit připojení k Internetu pomocí jiného poskytovatele, postupujte podle kroků v příslušné části, která odpovídá operačnímu systému počítače, který používáte.

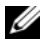

**POZNÁMKA:** Pokud máte potíže s připojením k Internetu, nahlédněte do *Průvodce technologiemi Dell*. Pokud se k Internetu stále nemůžete připojit, ale v minulosti jste se již připojili úspěšně, mohlo dojít k výpadku připojení k Internetu ze strany poskytovatele. Kontaktujte poskytovatele služeb Internetu a informujte se o stavu služby, nebo se pokuste o připojení později.

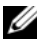

**POZNÁMKA:** Připravte si informace od svého poskytovatele služeb Internetu. Pokud nemáte poskytovatele připojení k Internetu, můžete jej získat pomocí Průvodce připojením k Internetu.

- **1** Uložte a zavřete všechny otevřené soubory a ukončete všechny spuštěné aplikace.
- **2** Klepněte na tlačítko Start systému Windows Vista™ <del>→</del> a pak klepněte na **Ovládací panel**y.
- **3** V části **Sít'a Internet** klepněte na položku **Připojit k Internetu**.

Zobrazí se okno **Připojení k Internetu**.

- **4** Klepněte na tlačítko **Širokopásmové (PPPoE) nebo Vytáčené**, v závislosti na tom, který typ připojení chcete použít:
	- Možnost **Širokopásmové připojení** použijte v případě, že používáte modem DSL, kabelový modem, satelitní modem nebo bezdrátovou technologii Bluetooth.
	- Možnost **Telefonické připojení** vyberte, chcete-li se připojit pomocí telefonického modemu nebo připojení ISDN.

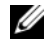

**POZNÁMKA:** Nevíte-li, který typ připojení vybrat, klepněte na položku Chci pomoc při výběru nebo kontaktujte svého poskytovatele připojení.

- **5** Postupujte podle pokynů na obrazovce a použijte informace o nastavení poskytnutá ISP k dokončení nastavení systému.
- **6** Uložte a zavřete všechny otevřené soubory a ukončete všechny spuštěné aplikace.
- **7** Klepněte na tlačítko Start systému Windows Vista <sup>(† )</sup> a pak klepněte na **Ovládací panely**.
- **8** V části **Sít'a Internet** klepněte na položku **Připojit k Internetu**. Zobrazí se okno **Připojení k Internetu**.
- **9** Klepněte na tlačítko **Širokopásmové (PPPoE) nebo Vytáčené**, v závislosti na tom, který typ připojení chcete použít:
	- Možnost **Širokopásmové připojení** použijte v případě, že používáte modem DSL, kabelový modem, satelitní modem nebo bezdrátovou technologii Bluetooth.
	- Možnost **Telefonické připojení** vyberte, chcete-li se připojit pomocí telefonického modemu nebo připojení ISDN.

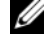

**POZNÁMKA:** Nevíte-li, který typ připojení vybrat, klepněte na položku Chci pomoc při výběru nebo kontaktujte svého poskytovatele připojení.

**10** Postupujte podle pokynů na obrazovce a použijte informace o nastavení poskytnutá ISP k dokončení nastavení systému.

### <span id="page-14-1"></span><span id="page-14-0"></span>**Přenos informací do nového počítače**

"Průvodce" operačního systému můžete použít k přenosu souborů a dalších dat z jednoho počítače na druhý - například ze *starého* počítače do *nového* počítače. Chcete-li přenést informace do nového počítače pomocí průvodce systému Windows Vista<sup>®</sup>:

- **1** Klepněte na tlačítko Start systému Windows Vista **(\* )** a pak klepněte na tlačítko **Přenést soubory a nastavení**→ **Spustit Snadný přenos Windows**.
- **2** V dialogovém okně **Řízení uživatelských účtů** klepněte na tlačítko **Pokračovat**.
- **3** Klepněte na tlačítko **Zahájit nový přenos** nebo **Pokračovat v probíhajícím přenosu**.

Postupujte podle pokynů na obrazovce v průvodci **Snadný přenos Windows**.

# <span id="page-16-1"></span><span id="page-16-0"></span>**Technické údaje**

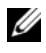

**22 POZNÁMKA:** Nabízené možnosti se mohou lišit podle oblasti. Chcete-li získat více informací o konfiguraci počítače, klepněte na nabídku **Start**→ **Nápověda a podpora** a poté vyberte možnost zobrazení informací o počítači.

<span id="page-16-2"></span>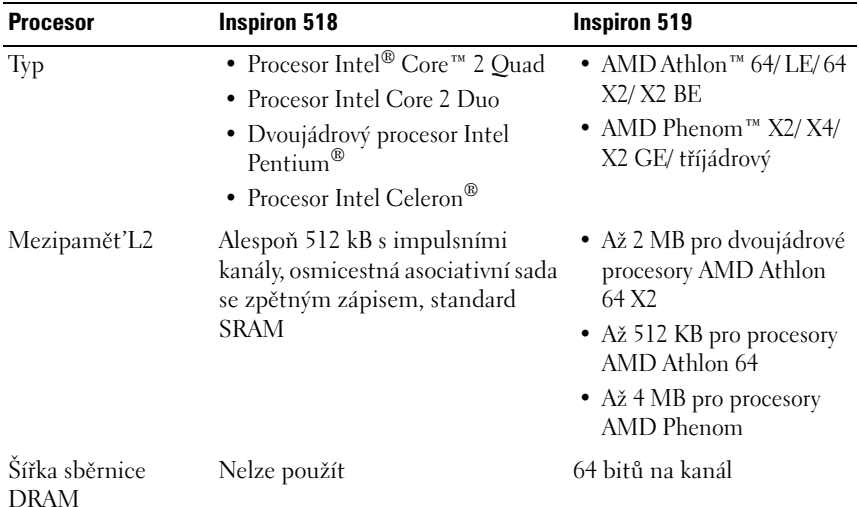

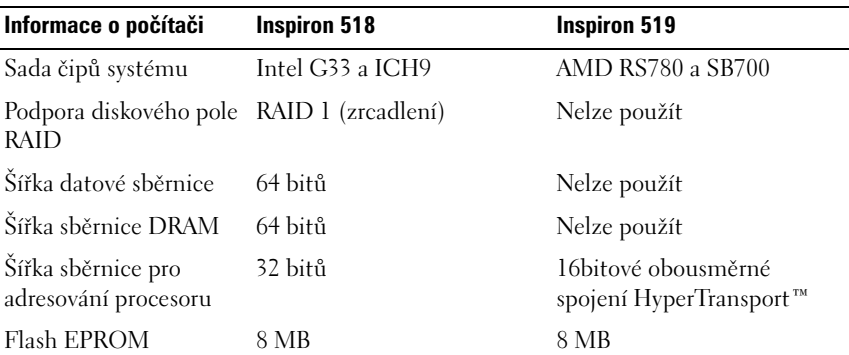

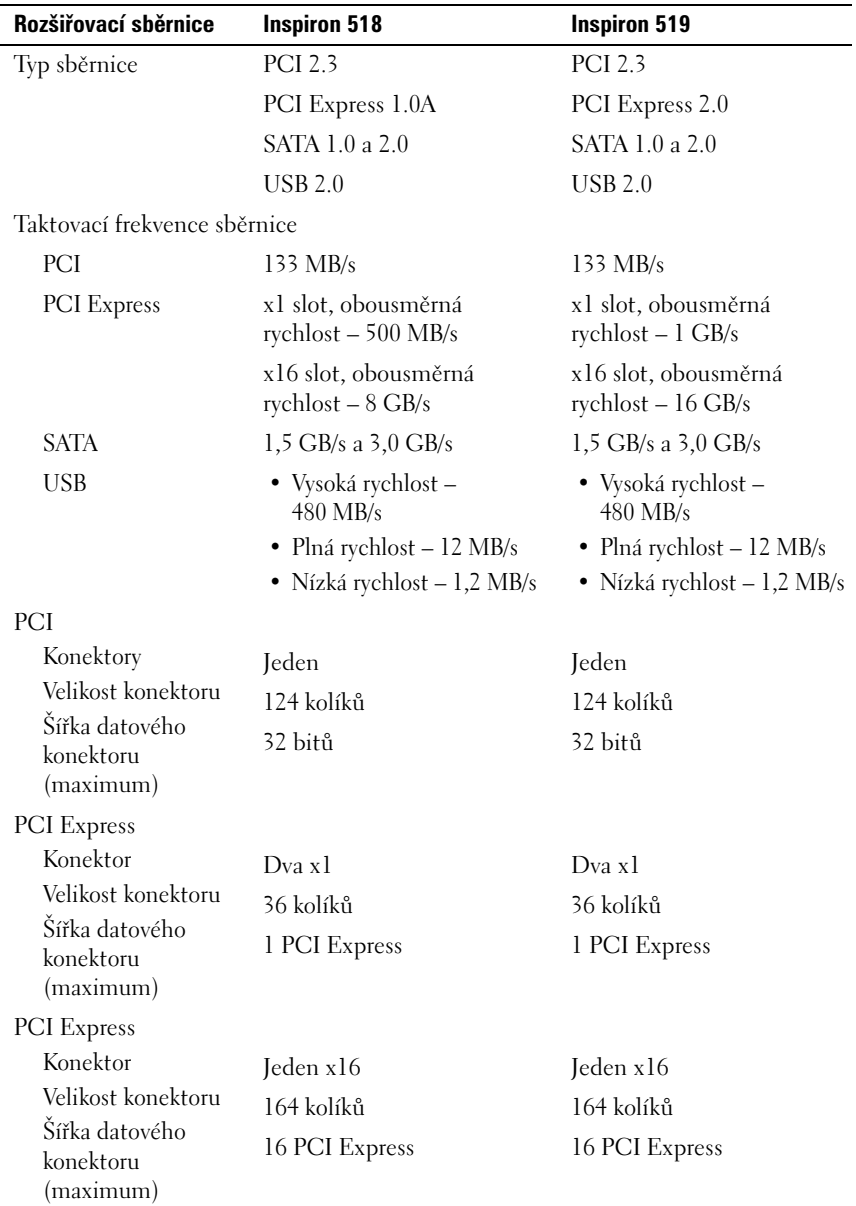

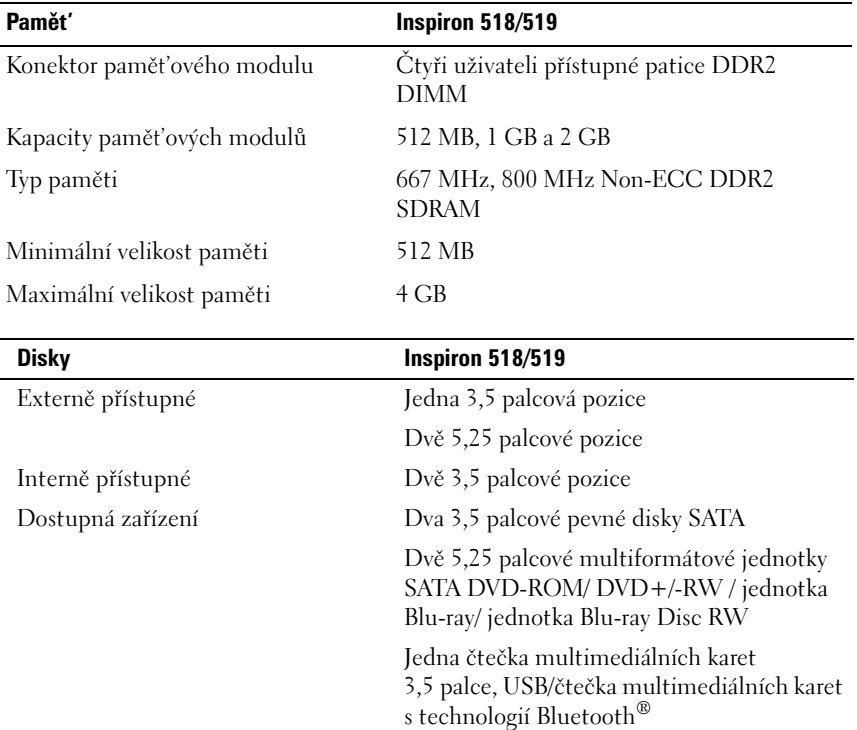

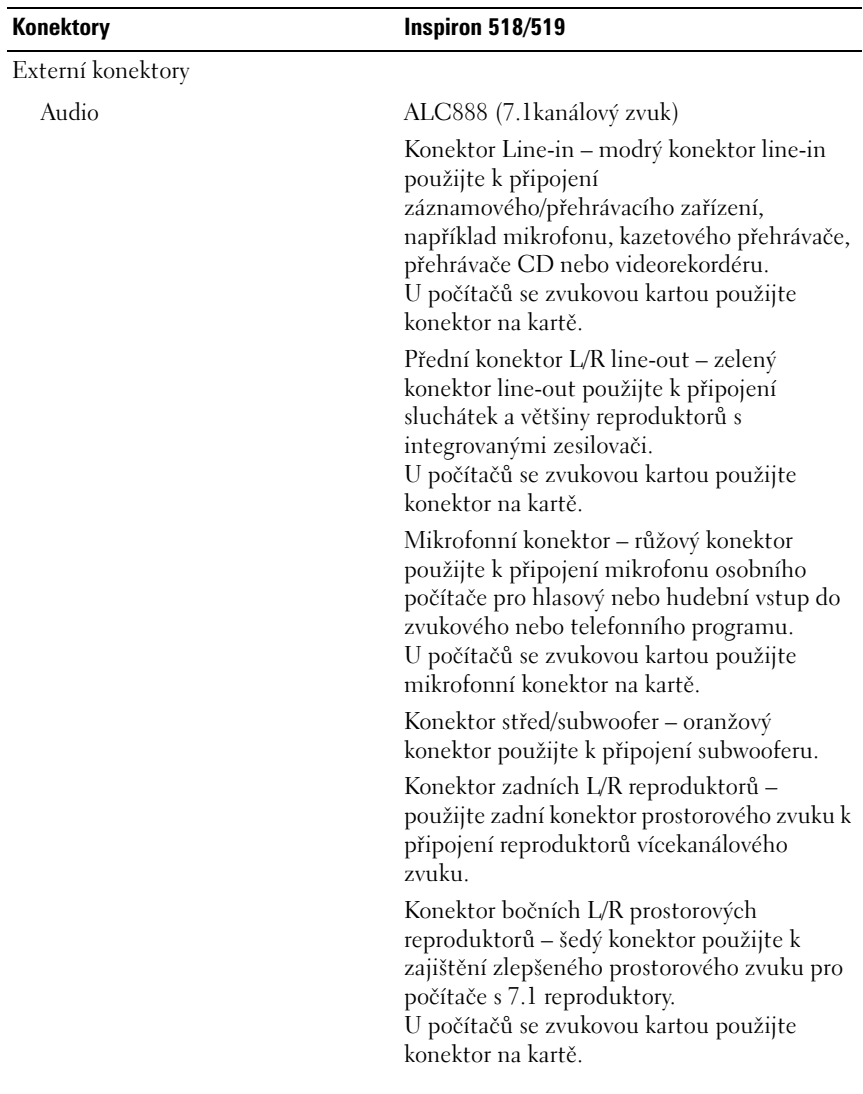

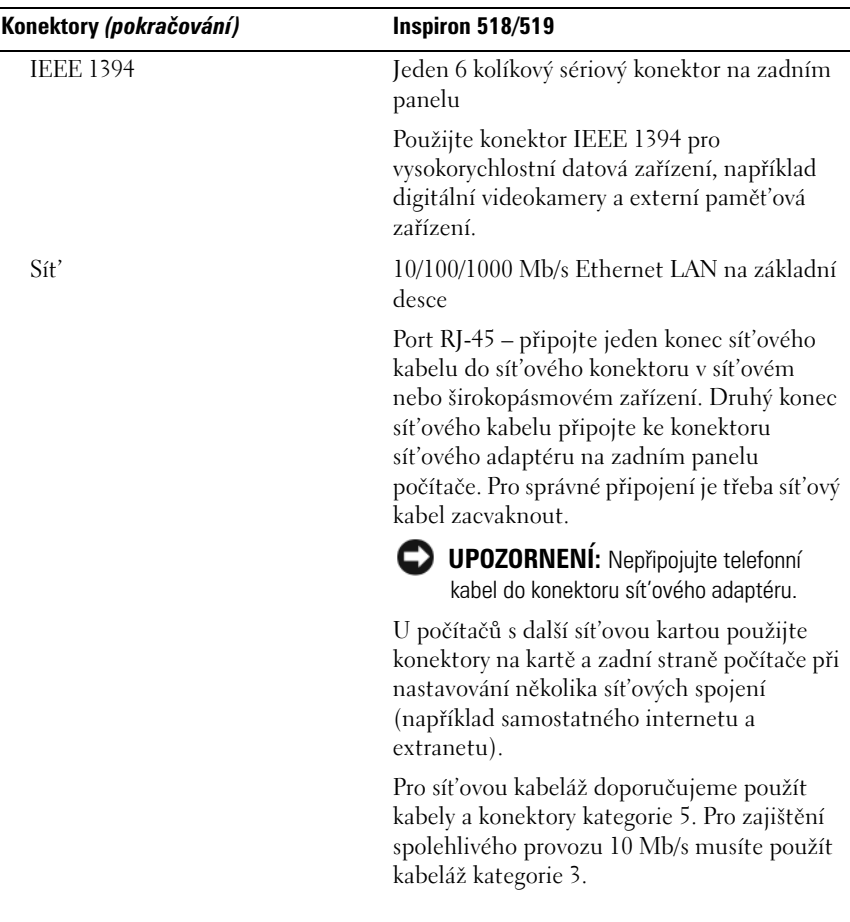

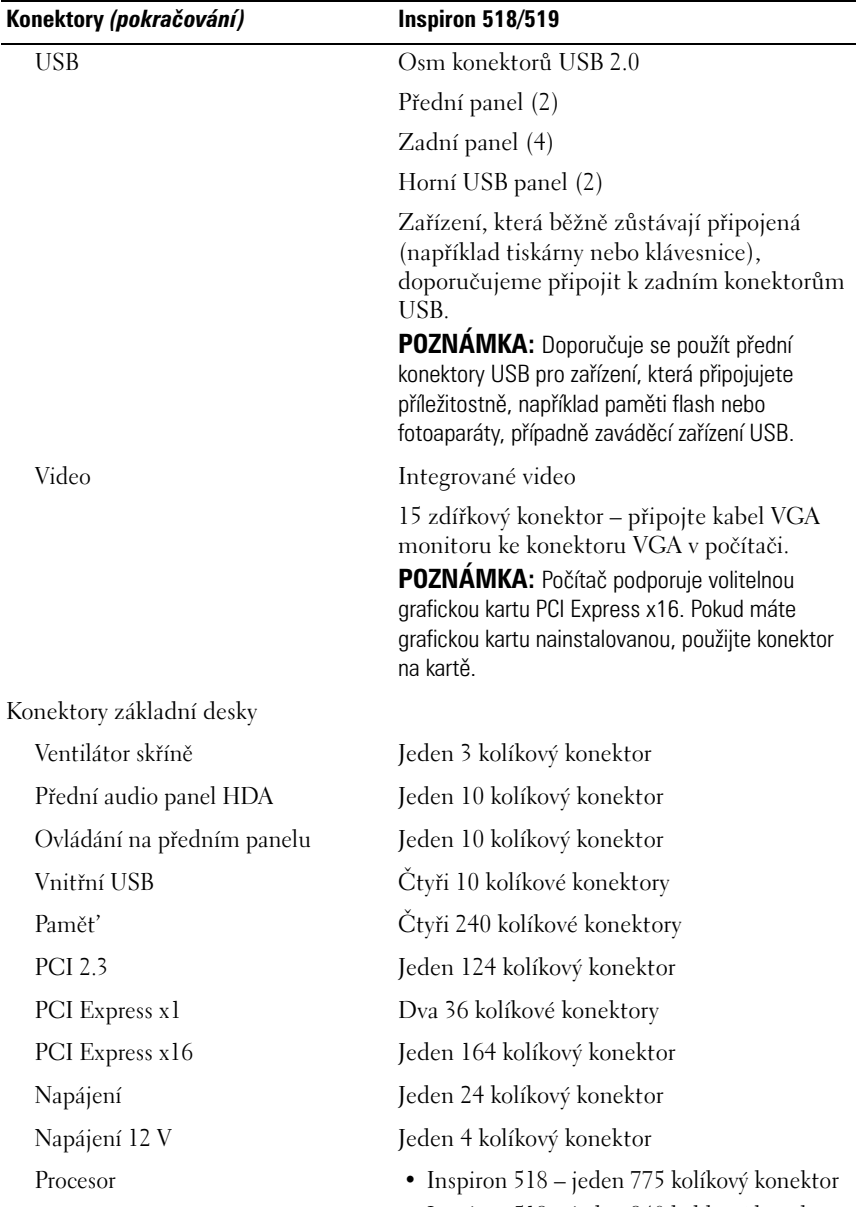

• Inspiron 519 – jeden 940 kolíkový konektor

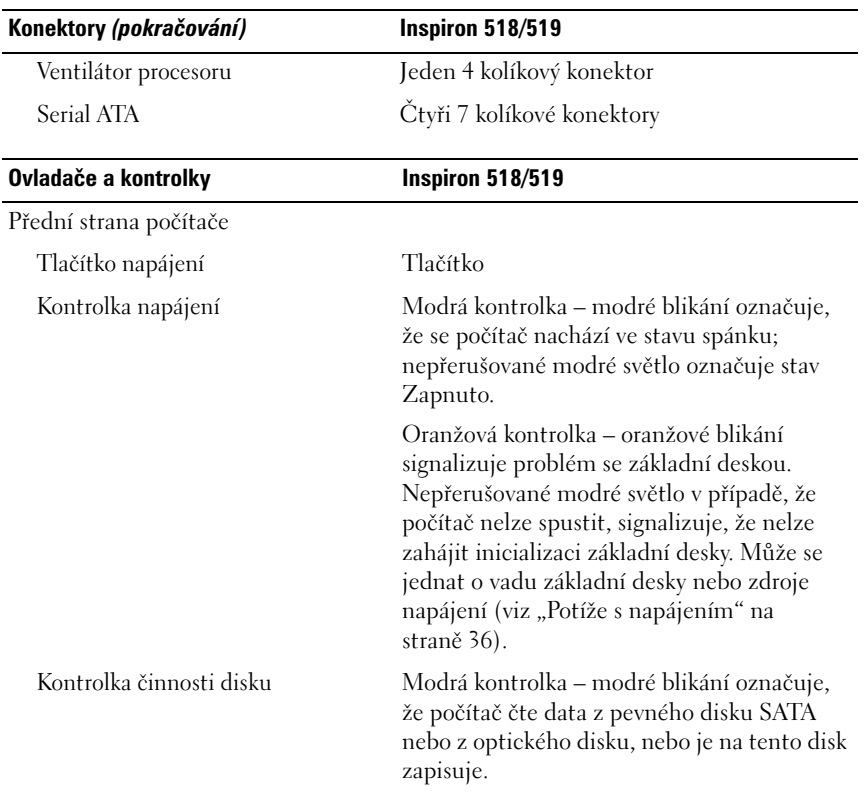

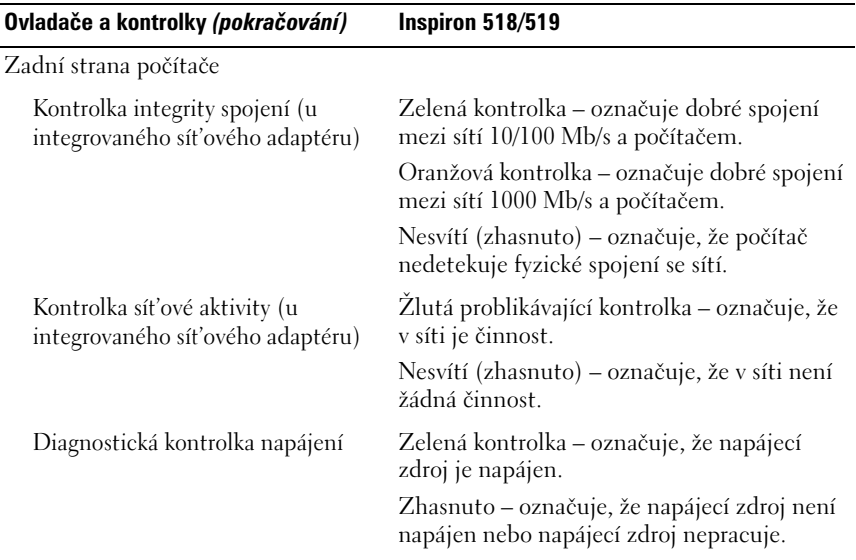

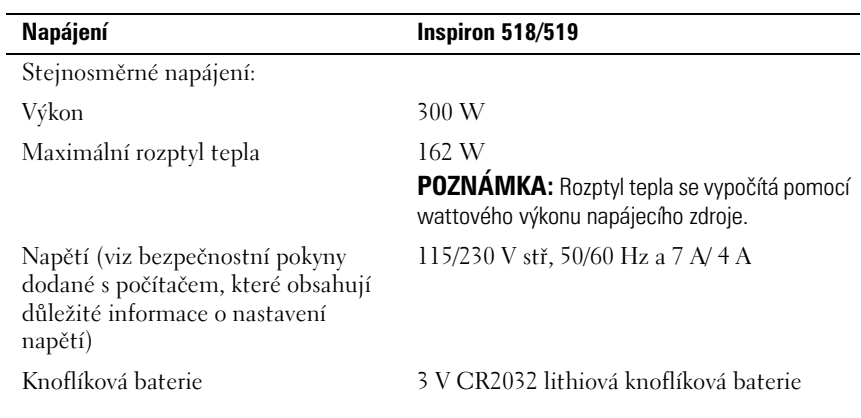

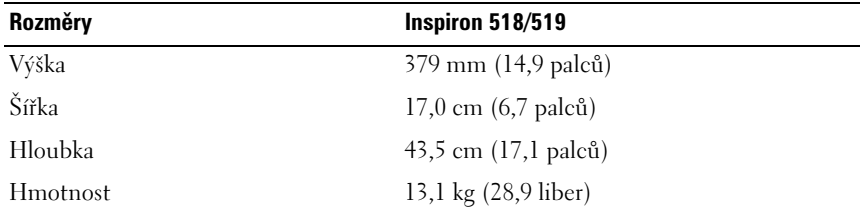

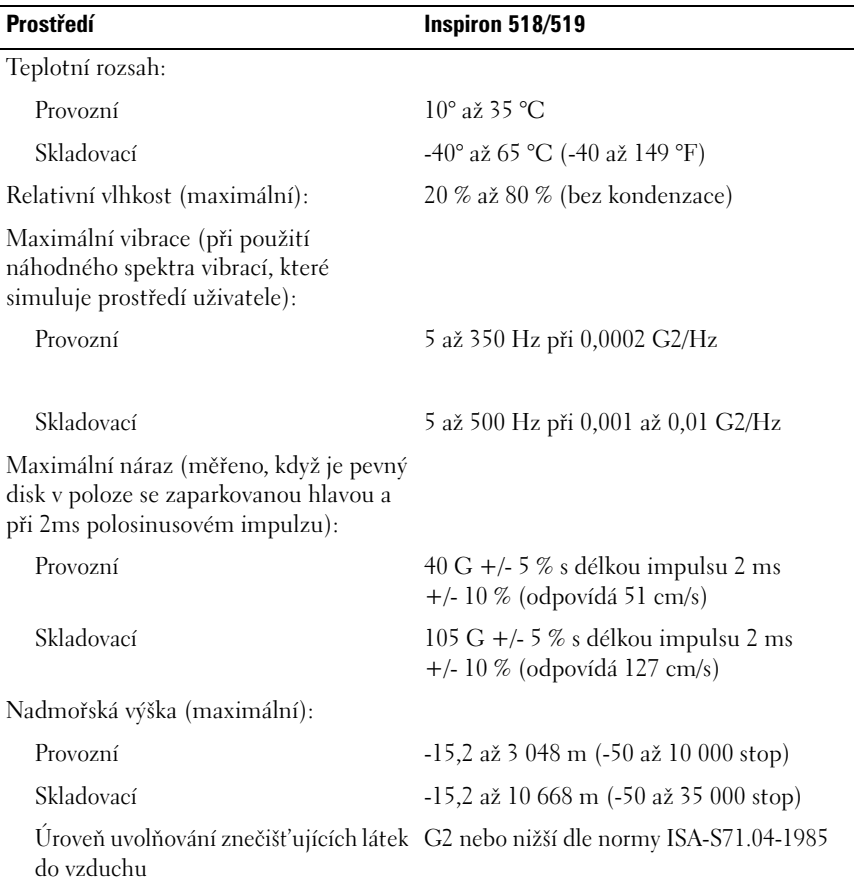

# <span id="page-26-0"></span>**Odstraňování problémů**

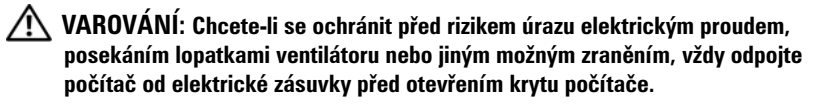

### <span id="page-26-1"></span>**Nástroje pro řešení potíží**

Při řešení potíží s počítačem postupujte podle těchto základních tipů:

- Pokud jste přidali nebo odebrali součást počítače předtím, než se objevily potíže, prostudujte si postupy pro instalaci a ujistěte se, že součást byla nainstalována správně.
- Pokud periferní zařízení nepracuje, zkontrolujte, zda je řádně připojeno.
- Pokud se na obrazovce zobrazí chybové hlášení, zapište si jeho přesné znění. Toto hlášení může pomoci pracovníkům technické podpory diagnostikovat problém a odstranit jej.
- Pokud program zobrazí chybové hlášení, informujte se v dokumentaci k programu.

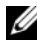

**POZNÁMKA:** Postupy uvedené v tomto dokumentu byly napsány pro výchozí zobrazení systému Windows, takže se vás nemusí týkat v případě, že máte nastaven svůj počítač Dell™ do klasického zobrazení Microsoft® Windows®.

#### <span id="page-26-3"></span><span id="page-26-2"></span>**Zvukové signály**

Tento počítač může během spouštění vydávat série zvukových signálů, pokud nelze chyby nebo problémy zobrazit na monitoru. Tyto série zvukových signálů identifikují problém. Jeden zvukový signál může být například tvořen třemi po sobě jdoucími krátkými signály. Tento kód signalizuje, že došlo k problému se základní deskou počítače.

Pokud počítač vysílá zvukové signály během spouštění:

- **1** Zapište kód signálu.
- **2** Spust'te nástroj Dell Diagnostics a identifikujte závažnější příčinu problému (viz ["Diagnostický nástroj Dell Diagnostics" na straně 32](#page-31-1)).

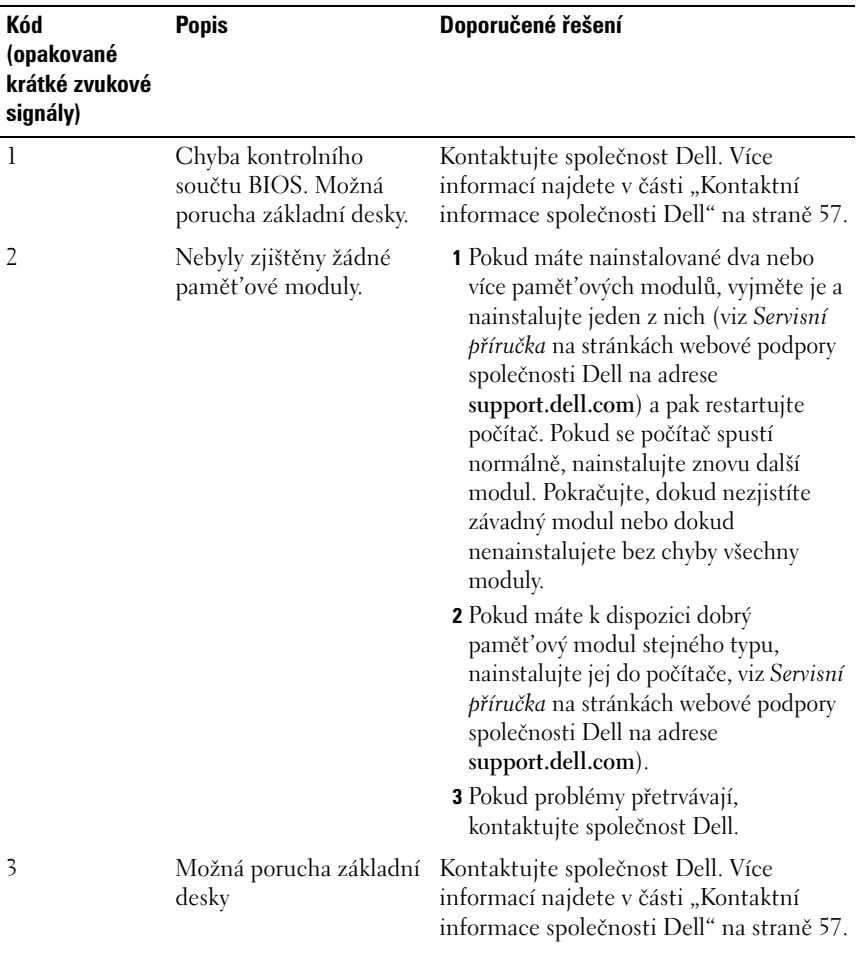

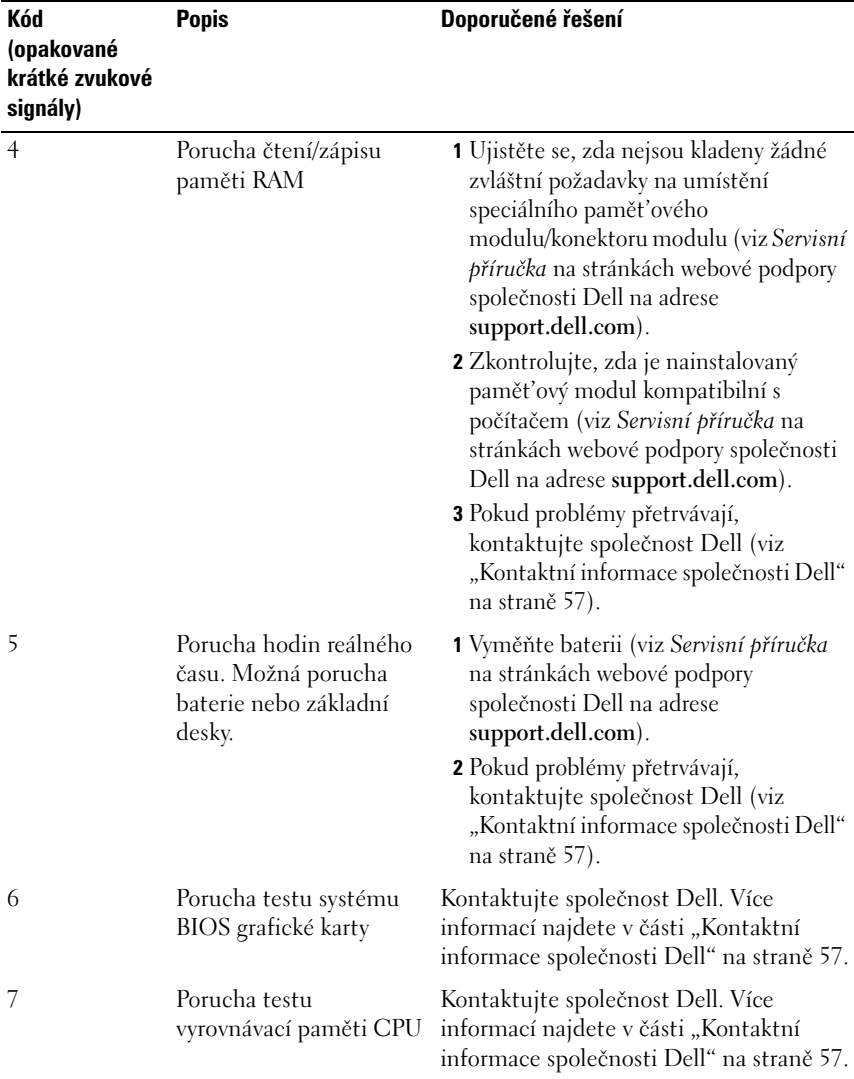

#### <span id="page-28-0"></span>**Systémová hlášení**

**POZNÁMKA:** Pokud zobrazené hlášení není uvedeno v tabulce, informujte se v dokumentaci dodané k operačnímu systému nebo programu, který v počítači pracoval při zobrazení hlášení.

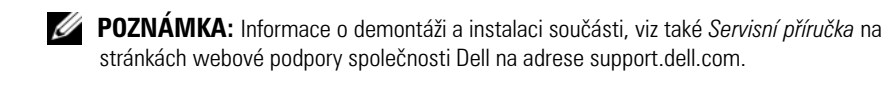

**PORUCHA PŘIPOJENÍ KABELEM 1394 –** Kabel IEEE 1394 může být uvolněn. Ověřte uvolněné připojení kabelem.

**VÝSTRAHA! PŘEDCHOZÍ POKUSY O SPUŠTĚNÍ TOHOTO SYSTÉMU SELHALY V KONTROLNÍM BODĚ [NNNN]. CHCETE - LI VYŘEŠIT TENTO PROBLÉM, POZNAMENEJTE S I ČÍSLO KONTROLNÍHO BODU A KONTAKTUJTE TECHNICKOU PODPORU SPOLEČNOSTI DELL –** Počítači se nezdařilo dokončit spouštěcí proceduru třikrát po sobě v důsledku stejné chyby (vyhledejte pomoc v části ["Kontaktní informace společnosti Dell" na straně 57](#page-56-1)).

**CMOS CHECKSUM ERROR (CHYBA KONTROLNÍHO SOUČTU CMOS) –** Možná porucha základní desky nebo vybitá baterie RTC. Vyměňte baterii. Viz *Servisní příručka* na stránkách webové podpory společnosti Dell na adrese **support.dell.com** nebo viz ["Kontaktní informace společnosti Dell" na straně 57,](#page-56-1) kde naleznete další pomoc.

**CPU FAN FAILURE (PORUCHA VENTILÁTORU CPU) –** Porucha ventilátoru CPU. Vyměňte ventilátor CPU.

**CHYBA ČTENÍ DISKETY –** Disketa může být vadná nebo je uvolněný kabel. Vyměňte disketu nebo zkontrolujte, zda nejsou uvolněné kabely.

**PORUCHA PŘIPOJENÍ PŘEDNÍHO I/O KABELU –** Kabel předního I/O panelu může být uvolněn.

**PORUCHA PŘIPOJENÍ PŘEDNÍHO USB KABELU –** Kabel USB, který spojuje porty USB na předním panelu I/O se základní deskou, může být uvolněn.

**HARD-DISK DRIVE FAILURE (CHYBA JEDNOTKY PEVNÉHO DISKU) –** Možná porucha pevného disku během autodiagnostického testu při zapnutí (POST). Zkontrolujte kabely /přepojte pevné disky nebo se vyhledejte pomoc v "Kontaktní [informace společnosti Dell" na straně 57.](#page-56-1)

#### **HARD-DISK DRIVE READ FAILURE (CHYBA ČTENÍ JEDNOTKY PEVNÉHO DISKU) –**

Možná porucha pevného disku během testu spouštění systému (další pomoc naleznete v části ["Kontaktní informace společnosti Dell" na straně 57](#page-56-1)).

**KEYBOARD FAILURE (PORUCHA KLÁVESNICE) –** Porucha klávesnice nebo je uvolněný kabel klávesnice.

#### **NO BOOT DEVICE AVAILABLE (NENÍ K DISPOZICI ŽÁDNÉ SPOUŠTĚCÍ**

**ZAŘÍZENÍ) –** Na pevném disku nebyl nalezen žádný zaváděcí oddíl nebo v optické jednotce není žádné zaváděcí médium, nebo je uvolněný kabel pevného disku/optické jednotky nebo neexistuje žádné zaváděcí zařízení.

- Pokud je optická jednotka zaváděcím zařízením, zkontrolujte, zda je do ní vloženo médium.
- Pokud je spouštěcím zařízením pevný disk, zkontrolujte, zda jsou k němu řádně připojeny kabely a zda je nastaven jako spouštěcí zařízení.
- Otevřete program Nastavení systému a zkontrolujte, zda jsou informace o pořadí zaváděcích zařízení správné.

**NO TIMER TICK INTERRUPT (NEDOŠLO K PŘERUŠENÍ ČASOVAČE) –** Čip na základní desce může být vadný nebo se jedná a poruchu základní desky.

**NOTICE - HARD DRIVE SELF MONITORING SYSTEM HAS REPORTED THAT A PARAMETER HAS EXCEEDED ITS NORMAL OPERATING RANGE (UPOZORNĚNÍ – AUTODIAGNOSTICKÝ SYSTÉM MONITOROVÁNÍ DISKU NAHLÁSIL , Ž E PARAMETR PŘEKROČIL NORMÁLNÍ PROVOZNÍ ROZSAH.) SPOLEČNOST DELL DOPORUČUJE PRAVIDELNĚ ZÁLOHOVAT DATA. PARAMETR J E MIMO ROZSAH NEBO NEMUSÍ INDIKOVAT POTENCIÁLNÍ PROBLÉM PEVNÉHO DISKU –** Chyba technologie pro monitorování, analýzu a vytváření zpráv (S.M.A.R.T.). Možná porucha pevného disku Tato funkce může být povolena nebo zakázána v systému BIOS.

<span id="page-30-0"></span>**PORUCHA PŘIPOJENÍ HORNÍHO USB KABELU –** Kabel USB, který spojuje porty USB na horním panelu USB se základní deskou, může být uvolněn.

**USB OVER CURRENT ERROR (CHYBA NADPROUDU USB) –** Odpojte zařízení USB. Použijte externí napájecí zdroj pro zařízení USB.

<span id="page-31-4"></span>**VÝSTRAHA: PORUCHA SYSTÉMOVÉHO VENTILÁTORU, KONTAKTUJTE IHNED TECHNICKOU PODPORU SPOLEČNOSTI DELL –** Porucha systémového ventilátoru. Vyměňte systémový ventilátor.

#### <span id="page-31-0"></span>**Řešení potíží s hardwarem v operačním systému Windows Vista®**

Pokud některé zařízení není během spuštění operačního systému rozpoznáno nebo je rozpoznáno, ale není správně nakonfigurováno, můžete k odstranění nekompatibility použít Průvodce při potížích s hardwarem.

Průvodce řešením potíží s hardwarem spust'te následujícím způsobem:

- **1** Klepněte na tlačítko Start systému Windows Vista **(54)** a pak na **Nápověda a podpora**.
- **2** Do pole hledání zadejte výraz hardware troubleshooter (poradce při potížích s hardwarem) a stiskněte klávesu <Enter>.

Ve výsledcích hledání vyberte možnost, která nejlépe popisuje váš problém, a postupujte podle zbývajících kroků pro řešení potíží.

#### <span id="page-31-3"></span><span id="page-31-2"></span><span id="page-31-1"></span>**Diagnostický nástroj Dell Diagnostics**

**VAROVÁNÍ: Než začnete provádět jakékoli operace popsané v této části, ujistěte se, že jsou splněny bezpečnostní pokyny uvedené v dokumentaci k počítači.**

#### **Kdy použít diagnostický program Dell Diagnostics**

Dojde-li k problémům s počítačem, před kontaktováním odborné pomoci společnosti Dell proveď te kontrolu popsanou v části "Zablokování a problémy se [softwarem" na straně 38](#page-37-0) a spust'te nástroj Dell Diagnostics.

Doporučujeme vám si tyto postupy před zahájením práce vytisknout.

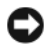

**UPOZORNĚNÍ:** Diagnostický nástroj Dell Diagnostics lze použít pouze u počítačů společnosti Dell™.

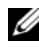

**POZNÁMKA:** Médium *Drivers and Utilities* (Ovladače a nástroje) je doplňkové a s tímto počítačem nemuselo být dodáno.

Viz také kapitola Program *Nastavení systému* v *Servisní příručce*, kde jsou uvedeny informace o konfiguraci počítače, a zajistěte, že zařízení, které chcete otestovat, se zobrazuje v programu Nastavení systému a je aktivní.

Spust'te nástroj Dell Diagnostics z pevného disku nebo z média *Drivers and Utilities*.

#### <span id="page-32-1"></span>**Spuštění nástroje Dell Diagnostics z pevného disku**

Diagnostický nástroj Dell Diagnostics je umístěn ve skrytém oddílu diagnostického nástroje na pevném disku.

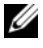

**POZNÁMKA:** Pokud počítač nezobrazuje na displeji žádný obraz, vyhledejte informace v části ["Kontaktní informace společnosti Dell" na straně 57.](#page-56-1)

- **1** Zkontrolujte, zda je počítač připojen k elektrické zásuvce a zda je tato zásuvka funkční.
- **2** Zapněte (nebo restartujte) počítač.
- **3** Ihned po zobrazení loga DELL™ stiskněte klávesu <F12>. V nabídce po spuštění vyberte možnost **Diagnostika** a stiskněte klávesu <Enter>.

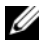

**POZNÁMKA:** Pokud čekáte příliš dlouho a objeví se logo operačního systému, počkejte, dokud se nezobrazí plocha Microsoft® Windows®. Teprve poté vypněte počítač a akci opakujte.

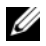

**POZNÁMKA:** Jestliže se zobrazí zpráva, že nelze nalézt žádný oddíl s diagnostickými nástroji, spust'te nástroj Dell Diagnostics z médií *Drivers and Utilities*.

**4** Stisknutím libovolné klávesy spustíte diagnostický nástroj Dell Diagnostics z oddílu s diagnostickým nástrojem na pevném disku.

#### <span id="page-32-0"></span>**Spuštění nástroje Dell Diagnostics z média** *Drivers and Utilities* **(Ovladače a nástroje)**

- **1** Vložte médium *Drivers and Utilities*.
- **2** Vypněte a restartujte počítač.

Ihned po zobrazení loga DELL stiskněte klávesu <F12>.

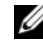

**24 POZNÁMKA:** Pokud čekáte příliš dlouho a objeví se logo operačního systému, počkejte, dokud se nezobrazí plocha Microsoft® Windows®. Teprve poté vypněte počítač a akci opakujte.

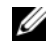

**POZNÁMKA:** Další kroky změní spouštěcí sekvenci pouze jednou. Při příštím spuštění se systém spustí podle zařízení uvedených v instalačním programu systému.

- **3** Po zobrazení seznamu spouštěcích zařízení vyberte položku **CD/DVD/CD-RW** a stiskněte klávesu <Enter>.
- **4** V zobrazené nabídce vyberte příkaz **Boot from CD-ROM** (Spustit z disku CD-ROM) a stiskněte klávesu <Enter>.
- **5** Zadáním hodnoty 1 otevřete nabídku disku CD. Potom pokračujte stisknutím klávesy <Enter>.
- **6** Z číselného seznamu zvolte položku **Run the 32 Bit Dell Diagnostics** (Spustit 32 bitový diagnostický program Dell Diagnostics). Je-li v seznamu uvedeno několik verzí, zvolte verzi vhodnou pro váš počítač.
- **7** Když se zobrazí **Hlavní nabídka** diagnostického nástroje Dell Diagnostics, zvolte test, který chcete spustit.

#### **Hlavní nabídka diagnostického programu Dell Diagnostics**

**1** Po spuštění nástroje Dell Diagnostics a zobrazení **Hlavní nabídky** klepněte na tlačítko požadované možnosti.

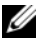

**POZNÁMKA:** Doporučujeme zvolit možnost **Test systému**, čímž spustíte kompletní test počítače.

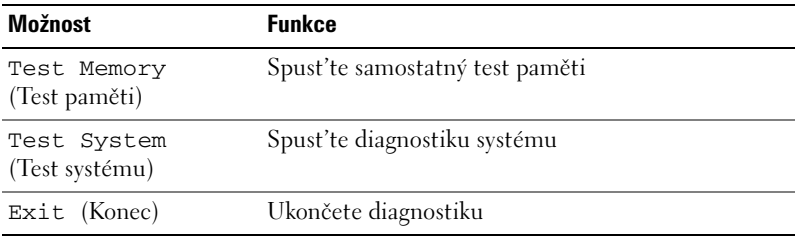

**2** Po vybrání možnosti **Testovat systém** z hlavní nabídce se zobrazí následující nabídka:

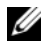

**POZNÁMKA:** Doporučuje se vybrat položku **Podrobný test** z hlavní nabídky níže a důkladně zkontrolovat zařízení v počítači.

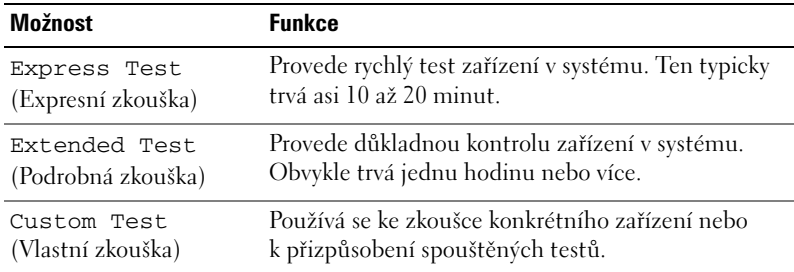

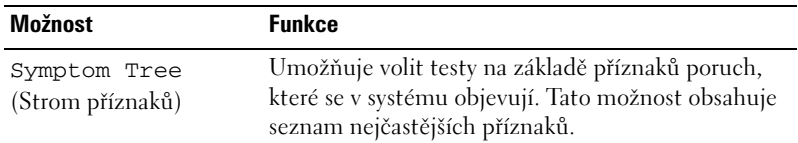

**3** Pokud na problém narazíte během testu, zobrazí se hlášení s chybovým kódem a popisem daného problému. Zapište si chybový kód a prostudujte si ["Kontaktní informace společnosti Dell" na straně 57.](#page-56-1)

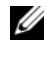

**POZNÁMKA:** Servisní štítek vašeho počítače se nachází v horní části obrazovky při každém testu. Když se obrátíte na společnost Dell, pracovníci technické podpory budou servisní štítek požadovat.

**4** Pokud spouštíte **Vlastní test nebo Strom příznaků**, klepnutím na příslušnou kartu popsanou v následující tabulce získáte další informace.

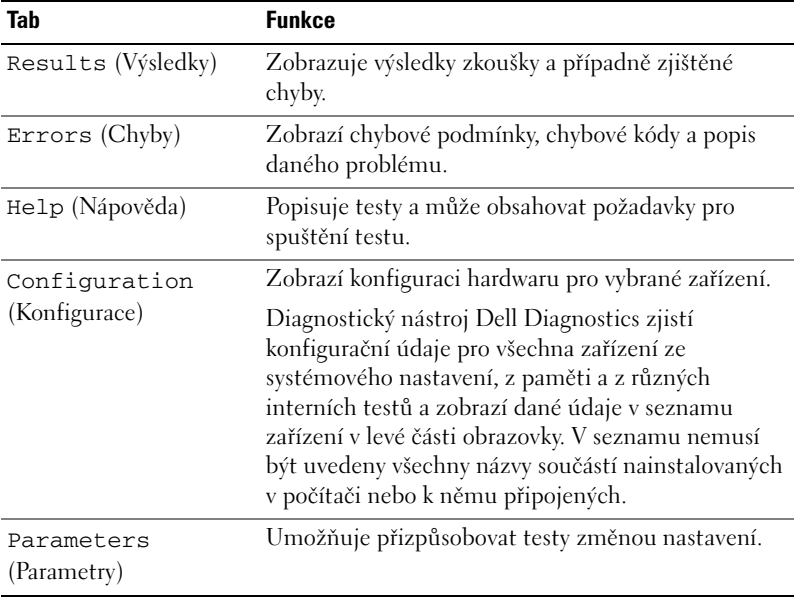

- **5** Po skončení testů zavřete obrazovku testů. Znovu se objeví obrazovka **Hlavní nabídka**. Diagnostický nástroj Dell Diagnostics ukončíte a počítač restartujete zavřením okna **Hlavní nabídky.**
- **6** Vyjměte médium *Ovladače a nástroje* (pokud je vloženo).

## <span id="page-35-3"></span><span id="page-35-0"></span>**Řešení problémů**

#### <span id="page-35-4"></span><span id="page-35-2"></span><span id="page-35-1"></span>**Potíže s napájením**

#### **VAROVÁNÍ: Než začnete provádět jakékoli operace popsané v této části, ujistěte se, že jsou splněny bezpečnostní pokyny uvedené v dokumentaci k počítači.**

**POKUD KONTROLKA NAPÁJENÍ NESVÍTÍ –** Počítač se vypnul nebo není napájen.

- Řádně připojte napájecí kabel do konektoru na zadní straně počítače i do sít'ové zásuvky ve zdi.
- Pokud je počítač připojen do napájecí rozdvojky, zkontrolujte, zda je rozdvojka připojena do zásuvky a zda je rozdvojka zapnuta. Vyřad'te z okruhu ochranná (jisticí) zařízení, napájecí rozdvojky a prodlužovací kabely a ověřte si, že bez nich počítač řádně pracuje.
- Zkontrolujte, zda řádně pracuje elektrická zásuvka tak, že do ní připojíte jiné zařízení, například lampu.

#### **POKUD KONTROLKA NAPÁJENÍ SVÍTÍ TRVALE MODŘE NEBO BÍLE A POČÍTAČ NEREAGUJE –**

- Zkontrolujte, zda je připojen monitor a zda je zapnutý.
- Pokud je monitor připojen a je zapnutý, viz ["Zvukové signály" na straně 27](#page-26-2).

**POKUD KONTROLKA NAPÁJENÍ PROBLIKÁVÁ MODŘE NEBO BÍLE –** Počítač je v úsporném režimu. Stiskněte klávesu na klávesnici, pohněte myší nebo stiskněte tlačítko napájení a pokračujte v normální práci s počítačem.

**POKUD KONTROLKA NAPÁJENÍ SVÍTÍ ORANŽOVĚ –** Problém s napájením nebo porucha vnitřního zařízení.

- Zkontrolujte, zda je 12V napájecí konektor (12 V) připojen bezpečně k základní desce (viz *Servisní příručka* na stránkách webové podpory společnosti Dell na adrese **support.dell.com**).
- Zkontrolujte, zda jsou hlavní napájecí kabely a kabely předního panelu řádně připojeny k základní desce (informujte se v *Servisní příručce* na stránkách webové podpory společnosti Dell na adrese **support.dell.com**).

**POKUD KONTROLKA NAPÁJENÍ BLIKÁ ORANŽOVĚ –** Pokud je počítač napájen z externího zdroje, může být zařízení vadné nebo nesprávně nainstalované.

- Vyměňte a poté znovu nainstalujte pamět'ové moduly (viz *Servisní příručka* na stránkách webové podpory společnosti Dell na adrese **support.dell.com**).
- Vyměňte a poté znovu nainstalujte všechny karty (viz *Servisní příručka* na stránkách webové podpory společnosti Dell na adrese **support.dell.com**).
- Vyměňte a poté znovu nainstalujte grafickou kartu, pokud to je možné (viz *Servisní příručka* na stránkách webové podpory společnosti Dell na adrese **support.dell.com**).

**ODSTRAŇTE ZDROJE PŘÍPADNÉHO RUŠENÍ –** Některé příklady zdrojů rušení:

- Napájecí prodlužovací kabely, prodlužovací kabely klávesnice a prodlužovací kabely myši.
- Příliš velký počet zařízení připojených do napájecí rozdvojky.
- <span id="page-36-1"></span>• Několik napájecích rozdvojek připojených do stejné elektrické zásuvky.

#### <span id="page-36-0"></span>**Potíže s pamětí**

**VAROVÁNÍ: Než začnete provádět jakékoli operace popsané v této části, ujistěte se, že jsou splněny bezpečnostní pokyny uvedené v dokumentaci k počítači.**

#### **POKUD S E ZOBRAZÍ HLÁŠENÍ O NEDOSTATKU PAMĚTI –**

- Uložte a uzavřete všechny otevřené soubory a ukončete všechny nepoužívané otevřené programy a ověřte, zda se tím problém odstraní.
- V dokumentaci k softwaru se informujte o minimálních požadavcích na operační pamět'. V případě potřeby nainstalujte další pamět'ové moduly (viz *Servisní příručka* na stránkách webové podpory společnosti Dell na adrese **support.dell.com**).
- Usad'te pamět'ové moduly znovu ve svých paticích (viz *Servisní příručka* na stránkách webové podpory společnosti Dell na adrese **support.dell.com**) a ujistěte se, že počítač s pamětí správně komunikuje.
- Spust'te diagnostický program Dell Diagnostics (viz část "Diagnostický nástroj [Dell Diagnostics" na straně 32](#page-31-1)).

#### **POKUD S E SETKÁTE S DALŠÍMI POTÍŽEMI S PAMĚTÍ –**

- Usad'te pamět'ové moduly znovu ve svých paticích (viz *Servisní příručka* na stránkách webové podpory společnosti Dell na adrese **support.dell.com**) a ujistěte se, že počítač s pamětí správně komunikuje.
- Ujistěte se, zda byly dodrženy pokyny pro instalaci pamět'ového modulu (viz *Servisní příručka* na stránkách webové podpory společnosti Dell na adrese **support.dell.com**).
- Počítač podporuje pouze pamět'ové moduly DDR2. Další informace o typu paměť ových modulů podporovaných počítačem naleznete v části "Technické [údaje" na straně 17](#page-16-1).
- <span id="page-37-2"></span>• Spust'te diagnostický program Dell Diagnostics (viz část "Diagnostický nástroj [Dell Diagnostics" na straně 32](#page-31-1)).

#### <span id="page-37-0"></span>**Zablokování a problémy se softwarem**

**VAROVÁNÍ: Než začnete provádět jakékoli operace popsané v této části, ujistěte se, že jsou splněny bezpečnostní pokyny uvedené v dokumentaci k počítači.**

#### <span id="page-37-1"></span>**Počítač nelze spustit**

Zkontrolujte, zda je napájecí adaptér řádně připojen k počítači a k elektrické zásuvce.

#### **Počítač přestal reagovat**

**UPOZORNĚNÍ:** Pokud řádně neukončíte operační systém, může dojít ke ztrátě dat.

**VYPNĚTE POČÍTAČ –** Pokud není možné získat odezvu stisknutím klávesy na klávesnici nebo pohnutím myši, stiskněte a podržte tlačítko napájení alespoň 8 až 10 sekund, než se počítač vypne. Potom počítač restartujte.

#### <span id="page-38-2"></span>**Program přestal reagovat**

#### **UKONČETE PROGRAM –**

- 1 Stiskněte kombinaci kláves <Ctrl><Shift><Esc>.
- **2** Klepněte na kartu **Aplikace**.
- **3** Klepněte na program, který přestal reagovat.
- <span id="page-38-1"></span>**4** Klepněte na tlačítko **Ukončit úlohu**.

#### **Opakované zhroucení programu**

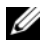

**POZNÁMKA:** V dokumentaci k softwaru nebo na disketě nebo na disku CD isou obvykle uvedeny pokyny pro instalaci.

**ZKONTROLUJTE DOKUMENTACI K SOFTWARU –** V případě potřeby software odinstalujte a znovu nainstalujte.

#### **Program je určen pro starší verzi operačního systému Microsoft® Windows®**

#### <span id="page-38-3"></span>**SPUSŤT E PRŮVODCE NASTAVENÍM KOMPATIBILITY PROGRAMU –**

Průvodce ověřením kompatibility programů nakonfiguruje program tak, aby jej bylo možné spustit v prostředí, které je podobné prostředí operačních systémů jiných než Windows Vista.

- **1** Klepněte na tlačítko **Start** → **Ovládací panely**→ **Programy**→ **Použít starší program s touto verzí systému Windows**.
- **2** Na úvodní obrazovce klepněte na tlačítko **Další**.
- <span id="page-38-0"></span>**3** Postupujte podle pokynů na obrazovce.

#### **Zobrazí se modrá obrazovka**

**VYPNĚTE POČÍTAČ –** Pokud není možné získat odezvu stisknutím klávesy na klávesnici nebo pohnutím myši, stiskněte a podržte tlačítko napájení alespoň 8 až 10 sekund, než se počítač vypne. Potom počítač restartujte.

#### <span id="page-39-0"></span>**Jiné problémy se softwarem**

#### **POKYNY PRO ODSTRANĚNÍ PROBLÉMŮ VYHLEDEJTE V DOKUMENTACI K SOFTWARU NEBO S E OBRAT ' TE N A VÝROBCE SOFTWARU –**

- Přesvědčte se, zda je program kompatibilní s operačním systémem nainstalovaným v počítači.
- Přesvědčte se, zda počítač splňuje minimální požadavky na hardware, který je nezbytný pro spuštění softwaru. Další informace najdete v dokumentaci k softwaru.
- Přesvědčte se, zda je program řádně nainstalován a nakonfigurován.
- Ověřte, zda nedochází ke konfliktu ovladačů zařízení s programem.
- V případě potřeby software odinstalujte a znovu nainstalujte.

#### **IHNED ZAZÁLOHUJTE SOUBORY**

#### **PROVĚŘTE PEVNÝ DISK, DISKETY NEBO DISKY CD ANTIVIROVÝM SOFTWAREM.**

#### **ULOŽTE A ZAVŘETE VŠECHNY OTEVŘENÉ SOUBORY, UKONČETE VŠECHNY SPUŠTĚNÉ PROGRAMY A VYPNĚTE POČÍTAČ PROSTŘEDNICTVÍM NABÍDKY START**

# <span id="page-40-0"></span>**Přeinstalování operačního systému**

### <span id="page-40-3"></span><span id="page-40-1"></span>**Ovladače**

#### <span id="page-40-4"></span><span id="page-40-2"></span>**Co je ovladač?**

Ovladač je program, který řídí taková zařízení, jako je tiskárna, myš nebo klávesnice. Všechna zařízení vyžadují takový ovládací program.

Ovladač plní funkci překladače mezi zařízením a dalšími programy, které zařízení využívají. Každé zařízení má vlastní soubor specializovaných příkazů, které rozpoznává pouze ovladač.

Společnost Dell™ expeduje počítač k uživateli s požadovanými ovladači již nainstalovanými - není nutné provádět žádnou další instalaci.

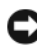

**UPOZORNĚNÍ:** Médium *Ovladače a nástroje* může obsahovat ovladače operačního systému, které nejsou ve vašem počítači. Ujistěte se, že instalujete software odpovídající vašemu operačnímu systému.

Mnoho ovladačů, například ovladač klávesnice, se dodává přímo v operačním systému Microsoft® Windows®. Ovladače budete muset nainstalovat v následujících případech:

- Aktualizace operačního systému.
- Přeinstalování operačního systému.
- Připojení nebo instalování nového zařízení.

#### <span id="page-41-3"></span><span id="page-41-0"></span>**Identifikace ovladačů**

Pokud se setkáte s obtížemi s některým zařízením, identifikujte, zda je zdrojem problému ovladač, a v případě potřeby jej aktualizujte.

- **1** Klepněte na tlačítko Start systému Windows Vista™ <sup>→</sup> a pak pravým tlačítkem klepněte na **Počítač**.
- **2** Klepněte na možnost **Vlastnosti**→ **Správce zařízení**.

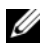

**POZNÁMKA:** Může se zobrazit okno Řízení uživatelských účtů. Pokud iste k počítači přihlášeni jako správce, klepněte na tlačítko Pokračovat; jinak se obra te na správce, aby provedl požadovanou akci.

Posouvejte se seznam a zjistěte, zda je u ikony některého zařízení zobrazen vykřičník (žlutý kruh s vykřičníkem [**!**]).

Pokud se vedle názvu zařízení zobrazuje vykřičník, může být nutné přeinstalovat ovladač nebo nainstalovat nový (viz část "Přeinstalace ovladačů a nástrojů" na [straně 42](#page-41-1)).

#### <span id="page-41-4"></span><span id="page-41-1"></span>**Přeinstalace ovladačů a nástrojů**

**UPOZORNĚNÍ:** Na webových stránkách podpory společnosti Dell Support na adrese **support.dell.com** a na médiu *Drivers and Utilities* najdete ovladače schválené pro počítače Dell™. Pokud nainstalujete ovladače z jiného zdroje, nemusí počítač pracovat správně.

#### <span id="page-41-2"></span>**Použití funkce Vrátit změny ovladače zařízení systému Windows**

Pokud se po instalaci nebo aktualizaci ovladače vyskytnou potíže, použijte nástroj Vrátit změny ovladače zařízení systému Windows a nahrad'te ovladač jeho předchozí nainstalovanou verzí.

- **1** Klepněte na tlačítko Start systému Windows Vista **(\*)** a pak na **Počítač**.
- **2** Klepněte na možnost **Vlastnosti**→ **Správce zařízení**.

<span id="page-41-5"></span>**POZNÁMKA:** Může se zobrazit okno Řízení uživatelských účtů. Pokud jste k počítači přihlášeni jako správce, klepněte na tlačítko Pokračovat; jinak požádejte správce o spuštění Správce zařízení.

- **3** Klepněte pravým tlačítkem na zařízení s nově nainstalovaným ovladačem a klepněte na položku **Vlastnosti**.
- **4** Klepněte na kartu **Ovladače**→ **Vrátit změny ovladače**.

#### <span id="page-42-0"></span>**Použití média** *Ovladače a nástroje*

Pokud používáte funkci Vrátit změny ovladače zařízení nebo Obnovení systému (["Obnovení operačního systému" na straně 44\)](#page-43-0) a nevede to k odstranění potíží, reinstalujte ovladač pomocí média *Ovladače a nástroje.*

**1** Po zobrazení pracovní plochy systému Windows vložte médium *Ovladače a nástroje.*

Pokud je to první případ, kdy používáte médium *Ovladače a nástroje*, přejděte ke kroku [krok 2.](#page-42-1) Pokud ne, přejděte ke kroku [krok 5.](#page-42-2)

- <span id="page-42-1"></span>**2** Když se spustí instalační program média *Ovladače a nástroje*, postupujte podle výzev na obrazovce.
- **3** Jakmile se zobrazí okno **Průvodce InstallShield dokončen**, vyjměte *médium* **Ovladače a nástroje** a klepněte na tlačítko Dokončit a restartujte počítač.
- **4** Po zobrazení plochy systému Windows znovu vložte médium *Drivers and Utilities*.
- <span id="page-42-2"></span>**5** Na obrazovce **Welcome Dell System Owner** (Vítáme uživatele systému Dell) klepněte na tlačítko **Next** (Další).

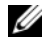

**POZNÁMKA:** Médium *Ovladače a nástroje* zobrazí ovladače pouze pro hardware, který je nainstalován v počítači. Pokud nainstalujete další hardware, ovladače nového hardwaru nemusí být v médiu *Ovladače a nástroje* k dispozici. Pokud nejsou tyto ovladače zobrazeny, ukončete program média *Ovladače a nástroje*. Informace o ovladačích naleznete v dokumentaci dodané se zařízením.

Zobrazí se hlášení s informací, že médium *Ovladače a nástroje* detekuje hardware v počítači.

Ovladače použité v počítači jsou automaticky zobrazeny v nabídce **Moje ovladače - médium** Ovladače a nástroje identifikovaly tyto součásti v okně systému.

**6** Klepněte na ovladač, který chcete přeinstalovat, a postupujte podle pokynů na obrazovce.

Pokud ovladač není v seznamu, není operačním systémem vyžadován.

#### **Ruční přeinstalace ovladačů**

Po rozbalení souborů ovladačů na pevný disk způsobem popsaným v předchozí části:

- **1** Klepněte na tlačítko Start systému Windows Vista <sup>4</sup> a pak na Počítač.
- **2** Klepněte na možnost **Vlastnosti**→ **Správce zařízení**.
	- **POZNÁMKA:** Může se zobrazit okno Řízení uživatelských účtů. Pokud iste k počítači přihlášeni jako správce, klepněte na tlačítko Pokračovat; jinak požádejte správce o spuštění Správce zařízení.
- **3** Poklepejte na typ zařízení, pro který ovladač instalujete (například **Zvuk** nebo **Video**).
- **4** Poklepejte na název zařízení, pro které instalujete ovladač.
- **5** Klepněte na kartu **Ovladač**→ **Aktualizovat ovladač**→ **Vyhledat ovladač v počítači**.
- **6** Klepněte na tlačítko **Procházet** a přejděte do umístění, kam jste soubory ovladače zkopírovali.
- **7** Po zobrazení příslušného ovladače klepněte na název ovladače→ **OK**→ **Další**.
- <span id="page-43-1"></span>**8** Klepněte na tlačítko **Dokončit** a restartujte počítač.

### <span id="page-43-0"></span>**Obnovení operačního systému**

Operační systém můžete obnovit následujícími způsoby:

- Funkce Obnovení systému vrací počítač do předchozího funkčního stavu, aniž by přitom byly ovlivněny datové soubory. Funkci Obnovení systému použijte jako první řešení pro obnovení operačního systému a zachování datových souborů.
- Aplikace Dell Factory Image Restore vrací pevný disk počítače do stavu, ve kterém se nacházel při zakoupení. Obě aplikace trvale odstraňují data z pevného disku a odstraňují všechny programy nainstalované poté, co jste počítač obdrželi. Aplikace Dell Factory Image Restore používejte pouze v případě, že funkce Obnovení systému nevyřešila problém s operačním systémem.

• Pokud jste obdrželi disk s *operačním systémem* společně s počítačem, můžete jej použít pro obnovení operačního systému. Pokud však používáte disk *operačního systému*, dojde také k odstranění všech dat na pevném disku. Disk použijte *pouze* v případě, že funkce Obnovení systému nevyřešila problém s operačním systémem.

#### <span id="page-44-1"></span><span id="page-44-0"></span>**Používání funkce Obnovení systému operačního systému Microsoft Windows**

Operační systémy Windows nabízejí funkci Obnovení systému, která umožňuje návrat počítače do dřívějšího provozního stavu (bez ovlivnění datových souborů) v případě, že změníte hardware, software nebo další nastavení systému a dojde k tomu, že se počítač dostane do nežádoucího provozního stavu. Všechny změny, které funkce Obnovení systému v počítači provede, jsou úplně vratné.

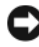

**UPOZORNĚNÍ:** Pravidelně zálohujte datové soubory. Funkce Obnovení systému nesleduje ani neobnovuje datové soubory.

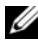

**POZNÁMKA:** Postupy uvedené v tomto dokumentu byly napsány pro výchozí zobrazení systému Windows, takže se vás nemusí týkat v případě, že máte nastaven svůj počítač Dell™ do klasického zobrazení Windows.

#### **Spuštění funkce Obnovení systému**

- **1** Klepněte na tlačítko **Start** .
- **2** Do pole Zahájit hledání zadejte výraz System Restore (obnovení systému) a stiskněte klávesu <Enter>.

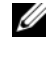

**POZNÁMKA:** Může se zobrazit okno **Řízení uživatelských účtů**. Pokud jste k počítači přihlášeni jako správce, klepněte na tlačítko **Pokračovat**; v opačném případě kontaktujte správce a poté pokračujte.

**3** Klepněte na položku **Další** a postupujte podle pokynů na obrazovce.

V případě, že funkce Obnovení systému nevyřeší vzniklý problém, můžete poslední akci obnovení systému vrátit zpět.

#### **Vrácení posledního obnovení systému**

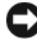

**UPOZORNĚNÍ:** Před vrácením posledního obnovení systému uložte a zavřete všechny otevřené soubory a ukončete všechny spuštěné programy. Dokud nebude obnovení dokončeno, neměňte, nespouštějte ani neodstraňujte žádné soubory nebo programy.

- **1** Klepněte na tlačítko **Start** .
- **2** Do pole Zahájit hledání zadejte výraz System Restore (obnovení systému) a stiskněte klávesu <Enter>.
- **3** Vyberte položku **Vrátit zpět poslední obnovení** a poté klepněte na tlačítko **Další**.

#### <span id="page-45-0"></span>**Klepněte na tlačítko Dell Factory Image Restore.**

**UPOZORNĚNÍ:** Použití aplikace Dell Factory Image Restore trvale odstraní všechna data na pevném disku a odebere všechny programy nebo ovladače, které jste po obdržení počítače nainstalovali. Pokud to je možné, vytvořte si zálohu dat před použitím těchto možností. Aplikace Dell Factory Image Restore používejte pouze v případě, že funkce Obnovení systému nevyřešila problém s operačním systémem.

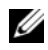

**POZNÁMKA:** Aplikace Dell Factory Image Restore nemusí být k dispozici v určitých zemích nebo některých počítačích.

<span id="page-45-1"></span>Aplikaci Dell Factory Image Restore používejte pouze jako poslední možnost obnovení operačního systému. Tyto aplikace obnoví pevný disk do provozního stavu, v němž se nacházel při zakoupení počítače. Všechny programy nebo soubory přidané po obdržení počítače - včetně datových souborů - jsou trvale odstraněny z pevného disku. Datové soubory zahrnují dokumenty, tabulky, emailové zprávy, digitální fotografie, hudební soubory atd. Pokud to je možné, vytvořte si zálohu dat před použitím aplikací Factory Image Restore.

#### **Klepněte na tlačítko Dell Factory Image Restore.**

- **1** Zapněte počítač. Když se zobrazí logo Dell, stiskněte několikrát klávesu <F8> a zpřístupněte okno Rozšířené možnosti spuštění systému Windows Vista.
- **2** Vyberte možnost **Opravit počítač**.

Zobrazí se okno Možnosti obnovení systému.

- **3** Vyberte rozvržení klávesnice a klepněte na tlačítko **Další**.
- **4** Chcete-li zpřístupnit možnosti obnovení, přihlaste se jako místní uživatel. Chcete-li zpřístupnit příkazový řádek, zadejte příkaz administrator do pole Jméno uživatele a pak klepněte na tlačítko **OK**.
- **5** Klepněte na tlačítko **Dell Factory Image Restore**.

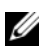

**POZNÁMKA:** V závislosti na konfiguraci bude potřeba vybrat položku Dell Factory Tools a poté položku Dell Factory Image Restore.

Zobrazí se úvodní obrazovka nástroje Dell Factory Image Restore.

**6** Klepněte na tlačítko **Další**.

Zobrazí se obrazovka Potvrdit odstranění dat.

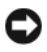

**UPOZORNĚNÍ:** Pokud nechcete v práci s nástrojem Factory Image Restore pokračovat, klepněte na položku Storno.

**7** Klepnutím na políčko potvrd'te, že chcete pokračovat ve formátování pevného disku a obnovení systémového softwaru do stavu od výrobce a poté klepněte na tlačítko **Další**.

<span id="page-46-1"></span>Proces obnovení se spustí a může trvat pět či více minut. Když jsou operační systém a aplikace nainstalované při výrobě obnoveny do počátečního stavu, zobrazí se hlášení.

**8** Klepněte na tlačítko **Dokončit** a restartujte systém.

#### <span id="page-46-0"></span>**Použití média s operačním systémem**

#### **Dříve než začnete**

Pokud chcete odstranit problém novou instalací operačního systému Windows, při které by se znovu nainstaloval ovladač, zkuste nejprve použít nástroj Vrátit změny ovladače zařízení. Viz "Použití funkce Vrátit změny ovladače zařízení [systému Windows" na straně 42.](#page-41-2) Pokud nástroj Vrátit změny ovladače zařízení problém neodstraní, pomocí nástroje Obnovení systému vrat'te operační systém do funkčního stavu před instalací ovladače nového zařízení. Viz ["Používání](#page-44-0) funkce [Obnovení systému operačního systému Microsoft Windows" na](#page-44-0)  [straně 45](#page-44-0).

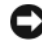

**UPOZORNĚNÍ:** Než provedete instalaci, zazálohujte všechny datové soubory na primárním pevném disku. U běžných konfigurací pevných disků je primárním pevným diskem první disk rozpoznaný počítačem.

Pro přeinstalaci operačního systému Windows XP jsou zapotřebí následující položky:

- Médium s *operačním systémem* Dell™
- Médium Dell *Drivers and Utilites*

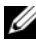

**24 POZNÁMKA:** Médium Dell Ovladače a nástroje obsahuje ovladače, které byly nainstalovány během montáže počítače. Médium Dell *Drivers and Utilities* použijte k zavedení všech požadovaných ovladačů. V závislosti na oblasti, ve které jste si počítač objednali a na tom, zda jste si vyžádali média, nemusí být *médium* Dell *Drivers and Utilities* (Ovladače a nástroje) a médium s operačním systémem k počítači dodáno.

#### **Přeinstalace systému Windows Vista®**

Proces přeinstalace může trvat 1 až 2 hodiny. Po přeinstalaci operačního systému bude třeba znovu nainstalovat ovladače zařízení, antivirové programy a ostatní software.

- **1** Uložte a zavřete všechny otevřené soubory a ukončete všechny spuštěné aplikace.
- **2** Vložte médium s *operačním systémem*.
- **3** Pokud se zobrazí zpráva Install Windows (Instalace systému Windows), klepněte na tlačítko **Konec**.
- **4** Restartujte počítač.

Ihned po zobrazení loga DELL stiskněte klávesu <F12>.

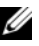

**POZNÁMKA:** Pokud čekáte příliš dlouho a objeví se logo operačního systému, počkejte, dokud se nezobrazí plocha Microsoft® Windows®. Teprve poté vypněte počítač a akci opakujte.

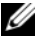

**POZNÁMKA:** Další kroky změní spouštěcí sekvenci pouze jednou. Při příštím spuštění se systém spustí podle zařízení uvedených v instalačním programu systému.

- **5** Po zobrazení seznamu spuštěných zařízení vyberte položku **Jednotka CD/DVD/CD-RW** a stiskněte klávesu <Enter>.
- **6** Stisknutím libovolné klávesy **zaved'te systém z disku CD**.
- **7** Pomocí pokynů na obrazovce dokončete instalaci.

# <span id="page-48-0"></span>**Vyhledávání informací**

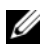

**POZNÁMKA:** Některé funkce nebo média jsou doplňková a nemusela být s tímto počítačem dodána. Některé funkce nebo média pravděpodobně nebudou v některých zemích k dispozici.

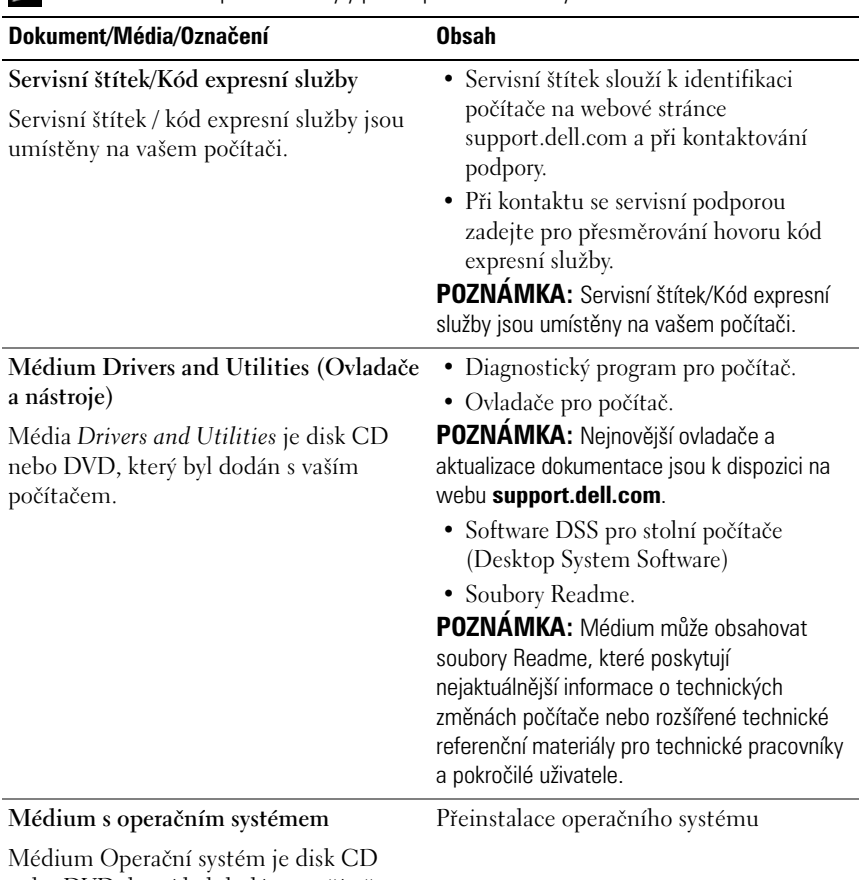

**ZZ POZNÁMKA:** S nočítačem byly pravděpodobně dodány dodatečné informace.

<span id="page-48-1"></span>nebo DVD, který byl dodán s počítačem.

<span id="page-49-2"></span><span id="page-49-1"></span><span id="page-49-0"></span>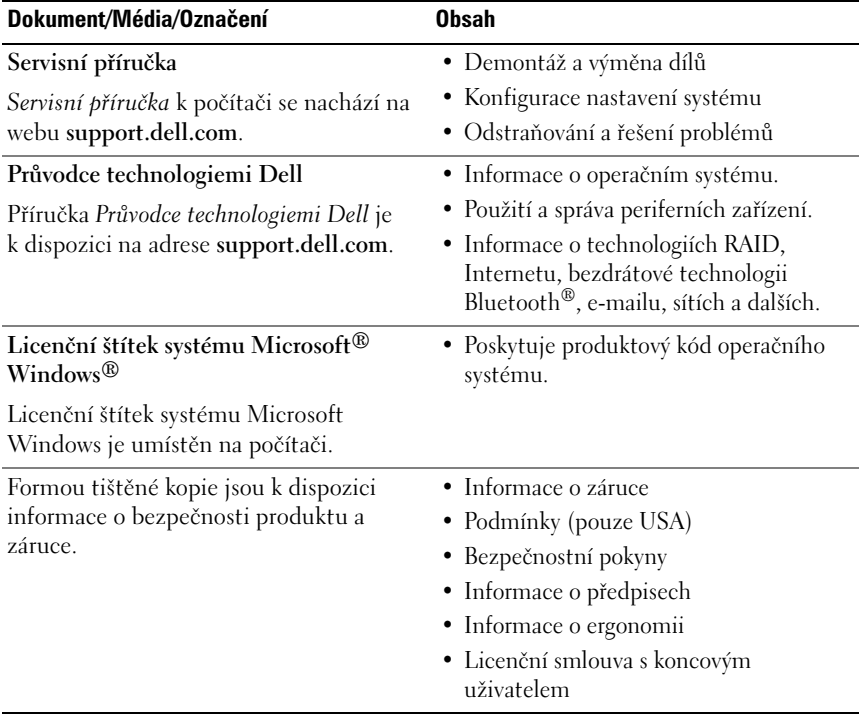

# <span id="page-50-0"></span>**Získání nápovědy**

### <span id="page-50-1"></span>**Získání pomoci**

#### **VAROVÁNÍ: Potřebujete-li sejmout kryt počítače, odpojte nejdříve napájecí kabel počítače a kabel modemu od elektrických zásuvek.**

Pokud se při práci s počítačem setkáte s potížemi, proved'te následující kroky a pokuste se problém diagnostikovat a vyřešit:

- **1** Informace a postupy týkající se konkrétního problému najdete v části ["Řešení problémů" na straně 36](#page-35-3).
- **2** Postup spuštění nástroje Dell Diagnostics najdete v části "Diagnostický [nástroj Dell Diagnostics" na straně 32](#page-31-2).
- **3** Vyplňte kontrolní seznam ["Diagnostický kontrolní seznam" na straně 56](#page-55-0).
- **4** Pokud potřebujete pomoci s instalací a postupy odstraňování problémů, využijte rozsáhlou sadu online služeb na webu Dell Support (**support.dell.com**). Podrobnější seznam možností podpory Dell Support online najdete v části ["Služby online" na straně 52](#page-51-2).
- **5** Pokud předchozí kroky problém nevyřešily, použijte část "Kontaktní [informace společnosti Dell" na straně 57](#page-56-0).

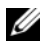

**POZNÁMKA:** Kontaktujte podporu společnosti Dell telefonicky v blízkosti svého počítače, aby vám pracovník podpory mohl pomoci se všemi potřebnými postupy.

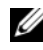

**POZNÁMKA:** Systém kódu expresní služby společnosti Dell nemusí být ve všech zemích k dispozici.

Na výzvu automatizovaného telefonního systému společnosti Dell zadejte svůj kód expresní služby a váš telefonát bude přesměrován přímo k odpovědnému pracovníku podpory. Pokud nemáte kód expresní služby, otevřete složku **Dell Accessories**, poklepejte na ikonu **Express Service Code** a postupujte podle pokynů.

Pokyny pro používání služeb podpory Dell najdete v části "Technická podpora a [služby zákazníkům" na straně 52.](#page-51-0)

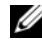

**POZNÁMKA:** Některé z následujících služeb nejsou vždy dostupné ve všech místech mimo kontinentální část USA. Informace o dostupnosti vám poskytne místní zástupce společnosti Dell.

#### <span id="page-51-0"></span>**Technická podpora a služby zákazníkům**

Služby podpory společnosti Dell jsou k dispozici, aby vám poskytly odpověd' na jakoukoli otázku týkající se hardwaru Dell™. Náš personál podpory využívá počítačové diagnostické nástroje, pomocí kterých vám může poskytnout rychlé a přesné odpovědi.

Pokud chcete kontaktovat službu podpory společnosti Dell, přečtěte si část "Než [zavoláte" na straně 55](#page-54-0) a vyhledejte kontaktní informace pro vaši oblast nebo přejděte na web **support.dell.com**.

#### <span id="page-51-3"></span><span id="page-51-1"></span>**DellConnect™**

Nástroj DellConnect je jednoduchý online přístupový nástroj umožňující pracovníkům servisních služeb a podpory Dell přístup do vašeho počítače prostřednictvím širokopásmového připojení, diagnostikovat vaše potíže a odstranit je pod vaším dohledem. Další informace najdete na adrese **support.dell.com** po klepnutí na odkaz **DellConnect**.

### <span id="page-51-2"></span>**Služby online**

Informace o produktech a službách Dell můžete nalézt na následujících stránkách:

**www.dell.com**

**www.dell.com/ap** (pouze pro oblast Asie a Tichomoří)

**www.dell.com/jp** (pouze pro Japonsko)

**www.euro.dell.com** (pouze pro Evropu)

**www.dell.com/la** (pro oblast Latinské Ameriky a Karibiku)

**www.dell.ca** (pouze pro Kanadu)

Podpora společnosti Dell je přístupná prostřednictvím následujících webových stránek a e-mailových adres:

• Stránky podpory Dell **support.dell.com support.jp.dell.com** (pouze pro Japonsko) **support.euro.dell.com** (pouze pro Evropu) • E–mailové adresy podpory společnosti Dell mobile\_support@us.dell.com support@us.dell.com

la-techsupport@dell.com (pouze země Latinské Ameriky a Karibské

oblasti)

apsupport@dell.com (pouze pro oblast Asie a Tichomoří)

• E–mailové adresy marketingového a prodejního oddělení společnosti Dell apmarketing@dell.com (pouze pro oblast Asie a Tichomoří) sales canada@dell.com (pouze Kanada)

• Anonymní protokol přenosu souborů (FTP)

#### **ftp.dell.com**

Přihlaste se jako uživatel: anonymous a použijte svou e–mailovou adresu jako heslo.

### <span id="page-52-0"></span>**Služby AutoTech**

Automatizované služby podpory společnosti Dell – AutoTech – poskytují zaznamenané odpovědi na otázky, týkající se přenosných nebo stolních počítačů, kladené zákazníky společnosti Dell nejčastěji.

Při kontaktování služby AutoTech použijte telefon s tónovou volbou a vyberte téma, které odpovídá vaší otázce. Telefonní číslo pro vaši oblast najdete v části ["Kontaktní informace společnosti Dell" na straně 57.](#page-56-0)

### <span id="page-52-1"></span>**Automatizovaná služba stavu objednávek**

Chcete-li zkontrolovat stav objednávky jakýchkoli produktů Dell, můžete přejít na adresu **support.dell.com** nebo můžete zavolat na automatizovanou službu stavu objednávek. Nahraná zpráva vás vyzve k zadání informací potřebných pro vyhledání objednávky a sdělení informací o jejím stavu. Telefonní číslo pro vaši oblast najdete v části ["Kontaktní informace společnosti Dell" na straně 57.](#page-56-0)

## <span id="page-53-0"></span>**Problémy s objednávkou**

Pokud máte nějaký problém s objednávkou, například chybějící součásti, nesprávné součásti nebo nesprávnou fakturu, kontaktujte zákaznickou podporu společnosti Dell. Před telefonátem si připravte fakturu nebo balicí list. Telefonní číslo pro vaši oblast najdete v části ["Kontaktní informace společnosti Dell" na](#page-56-0)  [straně 57](#page-56-0).

### <span id="page-53-1"></span>**Informace o produktech**

Pokud potřebujete informace o dalších produktech Dell nebo chcete provést objednávku, navštivte webové stránky společnosti Dell na adrese **www.dell.com**. Telefonní číslo pro vaši oblast nebo kontakt na prodejce najdete v části ["Kontaktní informace společnosti Dell" na straně 57](#page-56-0).

### <span id="page-53-2"></span>**Vracení položek do záruční opravy nebo dobropis**

Připravte si všechny vracené položky, bud' určené k opravě nebo vrácení částky, a to následujícím způsobem.

**1** Kontaktujte společnost Dell a získejte číslo oprávnění pro vrácení materiálu a napište jej zřetelně na snadno viditelné místo na krabici.

Telefonní číslo pro vaši oblast najdete v části "Kontaktní informace [společnosti Dell" na straně 57](#page-56-0). Přiložte kopii faktury a dopis popisující příčinu vrácení.

- **2** Přiložte kopii diagnostického kontrolního seznamu (viz "Diagnostický [kontrolní seznam" na straně 56](#page-55-0)) s označením testů, které jste provedli, a případných chybových hlášení nástroje Dell Diagnostics (viz "Kontaktní [informace společnosti Dell" na straně 57](#page-56-0)).
- **3** Přiložte veškeré příslušenství, které náleží k vracené položce (napájecí kabely, softwarová média, příručky atd.), pokud vracíte zboží k úhradě vámi zaplacené částky (dobropisem).
- **4** Zabalte vracené zařízení do originálního nebo jiného vhodného obalu.

Jste odpovědní za zaplacení přepravních nákladů. Jste také odpovědní za pojištění vracených produktů a přejímáte rizika za případnou ztrátu při přepravě do společnosti Dell. Nejsou přijímány balíky zasílané na dobírku.

Vracené zboží, které nesplní některé z předchozích požadavků, bude zamítnuto a vráceno odesílateli.

### <span id="page-54-0"></span>**Než zavoláte**

**POZNÁMKA:** Při telefonátu mějte k dispozici kód expresní služby. Tento kód pomůže automatizovanému telefonickému systému podpory lépe směrovat váš hovor. Můžete být požádáni o poskytnutí informací ze servisního štítku (obvykle je umístěn na dolní nebo zadní straně počítače).

Nezapomeňte vyplnit diagnostický kontrolní seznam (viz část "Diagnostický [kontrolní seznam" na straně 56\)](#page-55-0). Pokud to je možné, zapněte počítač před zavoláním technické podpory společnosti Dell a zavolejte z takového telefonního přístroje, který je v blízkosti počítače. Můžete být požádáni o zadání některých příkazů na klávesnici, předávání podrobných informací během prováděných operací nebo vyzkoušení jiných postupů odstraňování poruch, které můžete provést pouze v daném počítači. Zkontrolujte, zda je k dispozici dokumentace k počítači.

**VAROVÁNÍ: Před manipulací uvnitř počítače postupujte podle bezpečnostních pokynů dodaných s počítačem.**

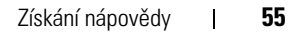

#### <span id="page-55-0"></span>**Diagnostický kontrolní seznam**

Jméno:

Datum:

Adresa:

Telefonní číslo:

Servisní štítek:

Heslo expresní služby:

Číslo oprávnění pro vrácení materiálu (pokud je poskytnuto technikem podpory Dell):

Operační systém a verze:

Zařízení:

Rozšiřující karty:

Jste připojeni k síti Ano/Ne

Sít', verze a sít'ový adaptér:

Programy a verze:

Obsah spouštěcích souborů operačního systému najdete v dokumentaci k operačnímu systému. Pokud je počítač připojen k tiskárně, vytiskněte každý soubor. V opačném případě před kontaktováním společnosti Dell zaznamenejte obsah každého souboru.

Chybová hlášení, zvukové kódy nebo diagnostické kódy:

Popis problému a postupy řešení potíží, které jste provedli:

### <span id="page-56-1"></span><span id="page-56-0"></span>**Kontaktní informace společnosti Dell**

Pro zákazníky v USA je k dispozici telefonní číslo 800-WWW-DELL (800-999-3355).

<span id="page-56-2"></span>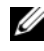

**POZNÁMKA:** Pokud nemáte aktivní internetové připojení, můžete nalézt kontaktní informace na nákupní faktuře, balicím seznamu, účtence nebo v produktovém katalogu společnosti Dell.

Společnost Dell poskytuje několik online a telefonních možností podpory a služeb. Dostupnost se liší podle zemí a produktu a některé služby nemusí být ve vaší oblasti k dispozici. Chcete-li kontaktovat společnost Dell s otázkami týkajícími se prodeje, technické podpory nebo zákaznických služeb:

- **1** Navštivte stránky **support.dell.com**.
- **2** Ověřte zemi a oblast v rozevírací nabídce **Vyberte zemi/oblast** v dolní části stránky.
- **3** Klepněte na tlačítko **Kontaktujte nás** na levé straně stránky.
- **4** Podle potřeby vyberte příslušné služby nebo linku podpory.
- **5** Vyberte si metodu kontaktování společnosti Dell, která je pro vás pohodlná.

# <span id="page-58-0"></span>**Dodatek**

## <span id="page-58-1"></span>**Předpisy FCC (pouze USA)**

### <span id="page-58-2"></span>**FCC třída B**

Toto zařízení vytváří, používá a může vyzařovat energii rádiových frekvencí, a pokud není instalováno v souladu s návodem výrobce, může vyvolávat interference s radiokomunikačními prostředky. Toto zařízení bylo testováno a bylo zjištěno, že odpovídá limitům pro digitální zařízení třídy B podle Části 15 Pravidel FCC.

Toto zařízení je v souladu s Částí 15 Pravidel FCC. Jeho provoz podléhá splnění následujících dvou podmínek:

- **1** Toto zařízení nesmí působit škodlivé interference.
- **2** Toto zařízení musí být schopno přijímat vysílané interference včetně těch, které mohou zapříčiňovat nežádoucí provoz zařízení.

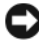

**UPOZORNĚNÍ:** Předpisy FCC stanovují, že změny nebo úpravy zařízení, které výslovně neschválila společnost Dell, mohou mít za následek zrušení oprávnění uživatele provozovat dané zařízení.

Tyto limity jsou stanoveny tak, aby zaručovaly přiměřenou ochranu proti škodlivé interferenci při instalaci a provozu zařízení v obytném prostředí. Neexistuje záruka, že se v konkrétní instalaci nevyskytnou interference. Pokud toto zařízení působí nežádoucí rušení příjmu rozhlasového či televizního signálu (což lze zjistit vypnutím a zapnutím zařízení), doporučujeme, abyste se pokusili rušení odstranit pomocí jednoho z následujících opatření či jejich kombinace:

- Změňte orientaci přijímací antény.
- Změňte polohu počítače vzhledem k přijímači.
- Umístěte počítač dále od přijímače.
- Zapojte počítač do jiné elektrické zásuvky tak, aby počítač a přijímač byly zapojeny v jiném elektrickém okruhu.

V případě nutnosti tento problém konzultujte se zástupcem podpory společnosti Dell Inc. nebo zkušeným radio/televizním technikem, kteří vám poskytnou dodatečnou nápovědu.

Následující informace se týkají zařízení zahrnutých v tomto dokumentu v souladu s předpisy FCC:

- Název výrobku: Dell™ Inspiron 518/Dell Inspiron 519
- Číslo modelu: DCMF
- Název společnosti: Dell Inc. Soulad s celosvětovými předpisy a ochrana životního prostředí One Dell Way Round Rock, TX 78682 USA 512-338-4400

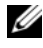

**POZNÁMKA:** Další informace o předpisech naleznete v dokumentech dodaných k počítači.

### <span id="page-59-0"></span>**Poznámky k produktu společnosti Macrovision**

Produkt používá technologii podléhající ochraně autorských práv, která je chráněna nároky některých amerických patentů a jinými právy na duševní vlastnictví společnosti Macrovision Corporation a dalších vlastníků. Použití této technologie chráněné autorskými právy musí být schváleno společností Macrovision Corporation a je určeno pouze pro domácí a omezené zobrazovací použití, není-li uplatněna jiná licence společnosti Macrovision Corporation. Zpětná analýza a dekompilace jsou zakázány.

# <span id="page-60-0"></span>**Rejstrík**

#### **B**

[bezpečnostní pokyny, 50](#page-49-0)

#### **C**

CD [operační systém, 49](#page-48-1) chybové zprávy [zvukové signály, 27](#page-26-3)

#### **D**

Dell [kontaktování, 57](#page-56-2) [DellConnect, 52](#page-51-3) [Diagnostický nástroj Dell](#page-31-3)  Diagnostics, 32 diagnostika [Dell?, 32](#page-31-3) [zvukové signály, 27](#page-26-3) disk CD Drivers and Utilities [diagnostický nástroj Dell](#page-31-3)  Diagnostics, 32 [Disk CD s operačním](#page-48-1)  systémem, 49 dokumentace [bezpečnost, 50](#page-49-0) [ergonomie, 50](#page-49-0)

[Informační příručka výrobku, 50](#page-49-0) [Licenční smlouva s koncovým](#page-49-0)  uživatelem, 50 [předpisy, 50](#page-49-0) [Průvodce technologiemi Dell, 50](#page-49-1) [Servisní příručka, 50](#page-49-2) [záruka, 50](#page-49-0)

#### **E**

[čísla telefonů, 57](#page-56-2)

#### **F**

[Factory Image Restore, 46](#page-45-1)

#### **H**

hardware [diagnostický nástroj Dell](#page-31-3)  Diagnostics, 32 [konflikty, 32](#page-31-4) [zvukové signály, 27](#page-26-3)

#### **I**

[informace o ergonomii, 50](#page-49-0) [informace o předpisech, 50](#page-49-0) [informace o záruce, 50](#page-49-0)

### **K**

konflikty [nekompatibilita softwaru a](#page-31-4)  hardwaru, 32 [konflikty IRQ, 32](#page-31-4) [kontaktování společnosti](#page-56-2)  Dell, 57 kontrolka napájení [stavy, 36](#page-35-4)

### **L**

[Licenční smlouva s koncovým](#page-49-0)  uživatelem, 50

#### **N**

napájení [potíže, 36](#page-35-4)

#### **O**

[Obnovení systému, 44-](#page-43-1)[45](#page-44-1) odstraňování problémů [konflikty, 32](#page-31-4) [Průvodce řešením potíží](#page-31-4)  s hardwarem, 32 řešení potíží

[diagnostický nástroj Dell](#page-31-3)  Diagnostics, 32 [obnovení do předchozího](#page-43-1)  [stavu, 44-](#page-43-1)[45](#page-44-1)

operační systém [média, 47](#page-46-1) [přeinstalace, 49](#page-48-1) [ovladače, 41](#page-40-3) [identifikace, 42](#page-41-3) [o aplikaci, 41](#page-40-4) [přeinstalace, 42](#page-41-4)

#### **P**

pamět' [potíže, 37](#page-36-1) podpora [kontaktování společnosti Dell, 57](#page-56-2) počítač [havárie, 38-](#page-37-1)[39](#page-38-0) [obnovení do předchozího](#page-43-1)  stavu, 44 [přestal reagovat, 38](#page-37-1) [technické údaje, 17](#page-16-2) [zvukové signály, 27](#page-26-3) [přenos informací do nového](#page-14-1)  počítače, 15 připojení k Internetu [možnosti, 13](#page-12-2) [nastavení, 13](#page-12-3) [o připojení, 13](#page-12-2) potíže [diagnostický nástroj Dell](#page-31-3)  Diagnostics, 32 [havárie počítače, 38-](#page-37-1)[39](#page-38-0) [havárie programu, 39](#page-38-1) [konflikty, 32](#page-31-4) [modrá obrazovka, 39](#page-38-0)

[napájení, 36](#page-35-4) [obecné, 38](#page-37-2) [obnovení do předchozího](#page-43-1)  [stavu, 44-](#page-43-1)[45](#page-44-1) [pamět', 37](#page-36-1) [počítač přestal reagovat, 38](#page-37-1) [program přestal reagovat, 39](#page-38-2) [programy a kompatibilita se](#page-38-3)  systémy Windows, 39 [software, 39-](#page-38-2)[40](#page-39-0) [stavy kontrolky napájení, 36](#page-35-4) [zvukové signály, 27](#page-26-3) [Průvodce kompatibilitou](#page-38-3)  programů, 39 [Průvodce přenosem souborů a](#page-14-1)  nastavení, 15 [Průvodce technologiemi Dell, 50](#page-49-1) průvodci [průvodce kompatibilitou](#page-38-3)  programů, 39 [Průvodce přenosem souborů a](#page-14-1)  nastavení, 15

### **S**

[S.M.A.R.T, 31](#page-30-0) [Servisní příručka, 50](#page-49-2) software [konflikty, 32](#page-31-4) [potíže, 39-](#page-38-2)[40](#page-39-0) Spuštění nástroje Dell [Diagnostics z disku Drivers](#page-32-0)  and Utilities CD (Disk s ovladači a nástroji), 33

Spuštění nástroje Dell [Diagnostics z pevného](#page-32-1)  disku, 33 systém Windows Vista [průvodce kompatibilitou](#page-38-3)  programů, 39

### **T**

[technické údaje, 17](#page-16-2) [telefonní čísla, 57](#page-56-2) tiskárna [nastavení, 13](#page-12-4) [připojení, 13](#page-12-4)

#### **W**

Windows Vista [Obnovení systému, 45](#page-44-1) [Obnovení výrobní bitové](#page-45-1)  kopie, 46 [Průvodce řešením potíží s](#page-31-4)  hardwarem, 32 Windows XP [Obnovení systému, 44-](#page-43-1)[45](#page-44-1) [přeinstalace, 49](#page-48-1) [Průvodce přenosem souborů a](#page-14-1)  nastavení, 15 [vrátit změny ovladače zařízení, 42](#page-41-5)

#### **Z**

[zvukové signály, 27](#page-26-3)